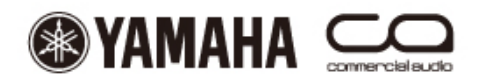

DIGITAL MIXING CONSOLE

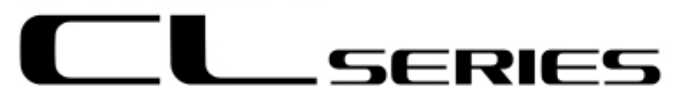

# **CL StageMix V3.0 Mode d'emploi**

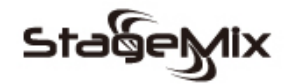

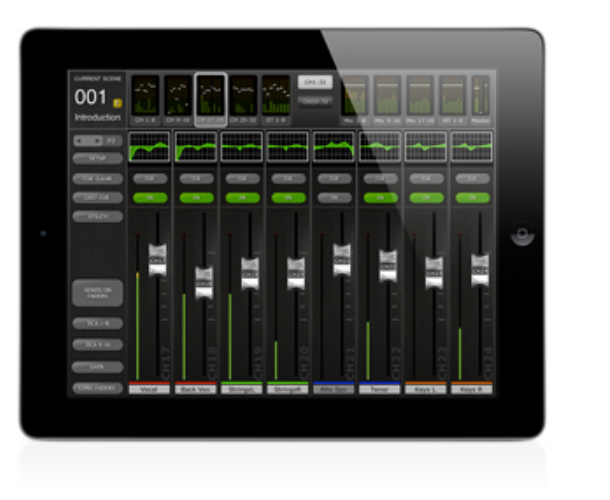

\* iPad is a trademark of Apple Inc.

#### *Bienvenue*

*Merci d'avoir téléchargé l'application pour iPad « CL StageMix » destinée aux consoles de mixage numérique de la série CL de Yamaha. Il est possible de télécharger la dernière version du microprogramme de la console de série CL depuis le site Web, à l'adresse suivante : www.yamahaproaudio.com*

*Destinée aux iPads d'Apple, l'application StageMix permet de commander à distance les fonctions des consoles de mixage numérique de la série CL de Yamaha, depuis n'importe quel emplacement situé à portée du réseau sans fil, via une interface graphique simple et intuitive. Ce logiciel a été spécifiquement conçu pour permettre aux ingénieurs de régler les mixages de contrôle des positions des exécutants sur scène et de contrôler directement les paramètres de mixage via l'iPad plutôt que de dépendre des instructions verbales données à un deuxième ingénieur. Il en résulte des mixages de meilleure qualité en moins de temps, ce qui représente un avantage considérable durant les opérations de configuration précédant le spectacle, soumises à de fortes pressions. Bien que l'application StageMix soit centrée sur les exigences*  *de réglage des mixages de moniteurs sur scène, sa gamme de fonctionnalités en continuelle expansion permet de l'utiliser dans une grande variété de fonctions de commande à distance.* 

# **TABLE DES MATIÈRES**

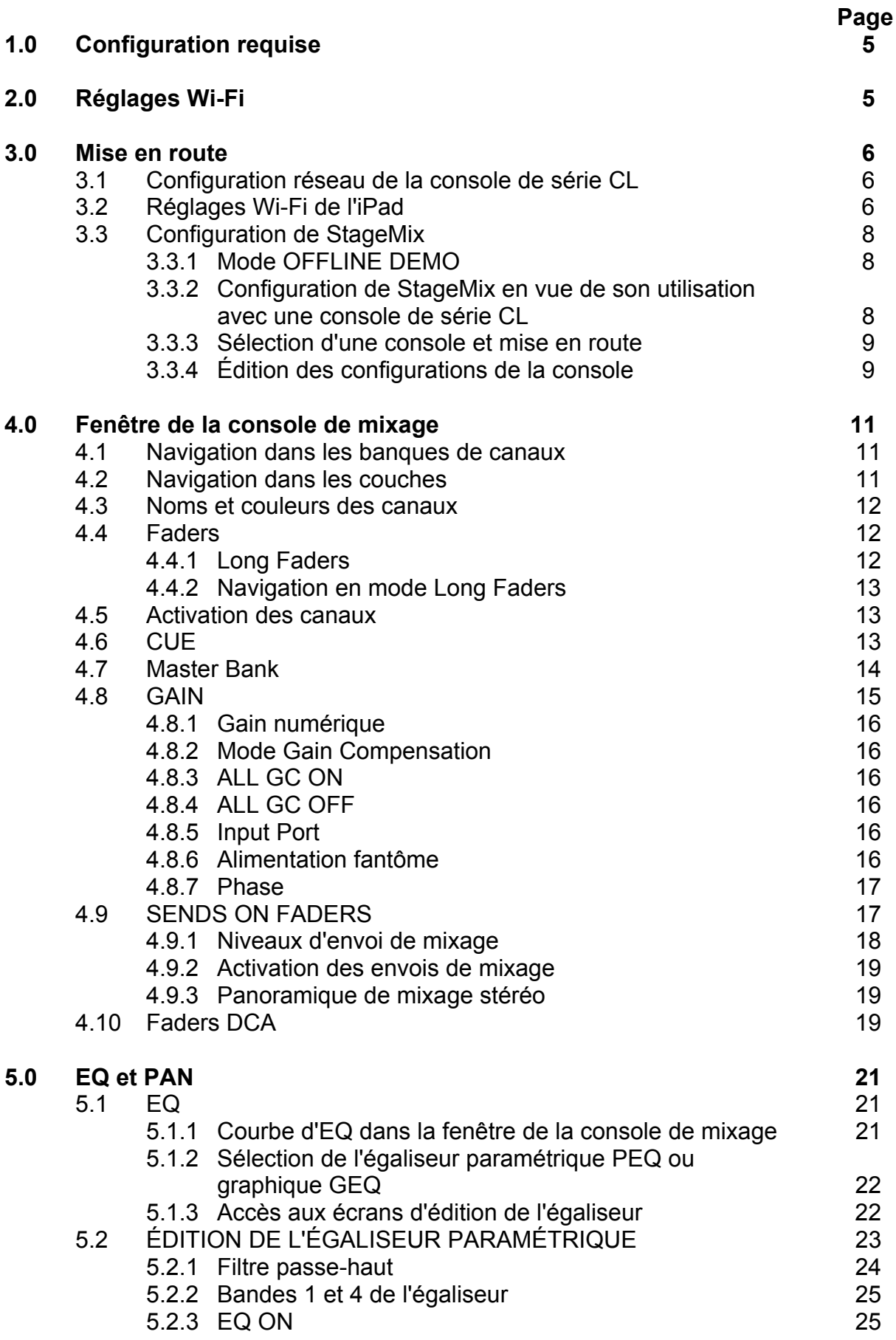

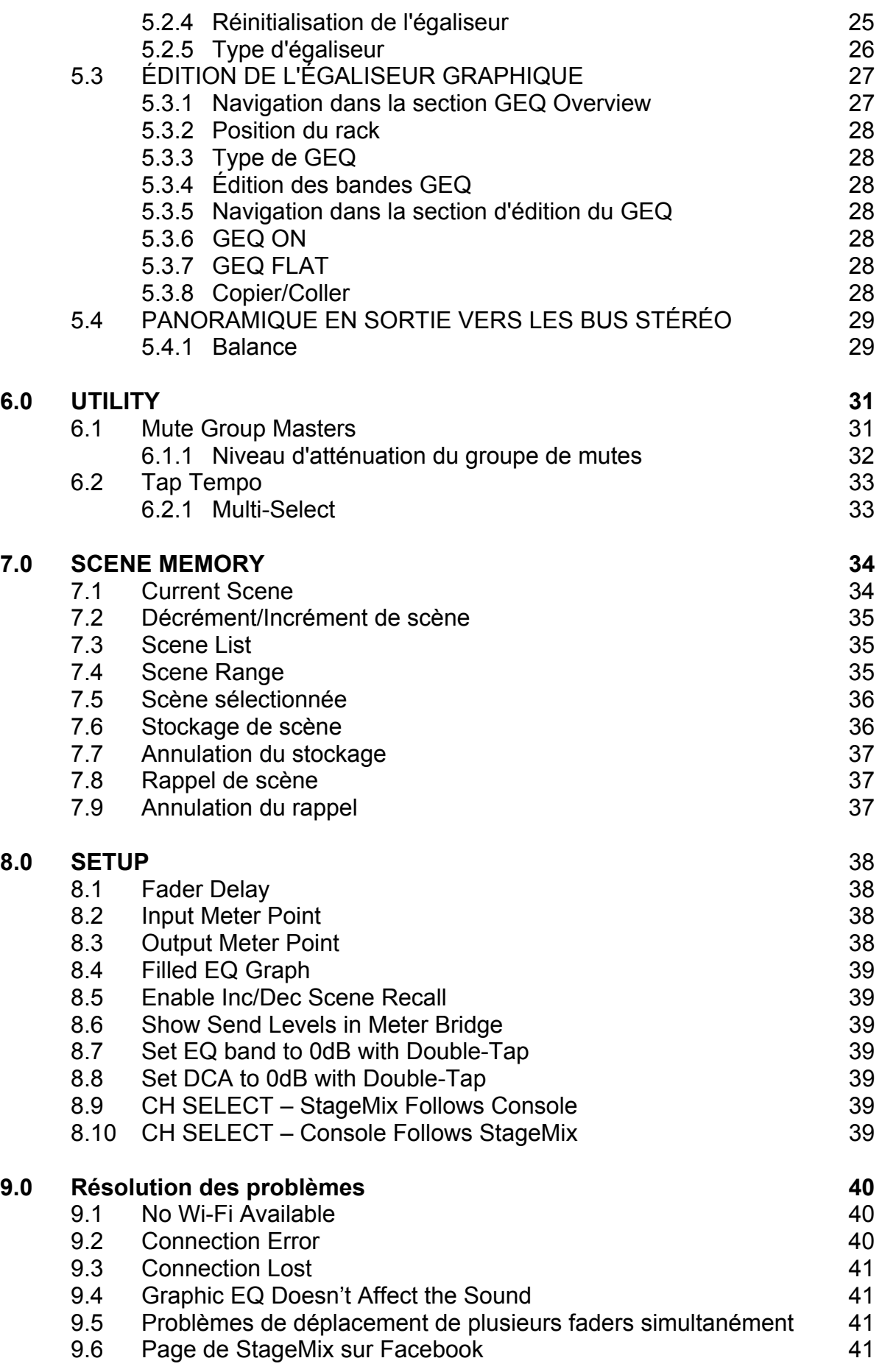

## **1.0 Configuration requise**

- Apple iPad (iPad de 1ère génération, iPad 2 ou iPad de 3ème génération)
- Console de mixage numérique de la série CL de Yamaha
- Point d'accès Wi-Fi (de préférence 802.11n, avec 5 GHz de capacité, même si un point d'accès 802.11g de 2,4 GHz peut également être utilisé)
- Câble CAT5 (pour la connexion de la console au point d'accès Wi-Fi)

## **2.0 Réglages Wi-Fi**

Configurez le point d'accès Wi-Fi selon les instructions du fabricant. Aucun réglage spécial n'est requis, mais l'utilisation d'un système de sécurité tel que WPA est hautement recommandé, afin d'éviter que des périphériques indésirables ne reioignent le réseau. Voici quelques suggestions de réglage à l'intention des utilisateurs Wi-Fi peu expérimentés :

- 1. Attribuez un nom au réseau sans fil (il s'agit du « SSID »).
- 2. Choisissez un mode de sécurité (tel que WPA) et un mot de passe.
- 3. Sélectionnez le mode sans fil (802.11g ou n).
- 4. Dans le cas d'un produit de type « n », sélectionnez la bande sans fil (2,4 GHz ou 5 GHz).
- 5. Activez l'option « Auto Channel Selection » (Sélection automatique de canal) si celle-ci est disponible afin de sélectionner le canal sans fil impliquant le moins d'interférences possible.

Il est préférable d'utiliser les réseaux 802.11n à 5 GHz car ces derniers autorisent une communication plus rapide entre l'iPad et le point d'accès Wi-Fi. Pratiquement, cela pourrait se traduire par une plus grande précision de mesure des indicateurs de niveau utilisés avec l'application StageMix. La norme 802.11n étant récente, les équipements qui en sont dotés sont moins soumis aux interférences provenant des autres réseaux sans fil. Il est recommandé d'utiliser les points d'accès Wi-Fi avec 2 ou plusieurs antennes externes afin d'augmenter la plage potentielle du signal. Il est également possible de connecter un préamplificateur de signaux d'antenne afin d'améliorer les performances.

## **3.0 Mise en route**

#### **3.1 Configuration réseau de la console de série CL**

- I. Connectez le point d'accès Wi-Fi au port réseau de la console de série CL à l'aide d'un câble de type CAT5. Notez qu'un câble simulateur de modem est nécessaire pour les points d'accès plus anciens ne possédant pas de fonction « auto MDIX ». La plupart des périphériques récents prennent en charge cette fonction, auquel cas il est possible d'utiliser un câble CAT5 droit.
- II. Notez bien l'adresse IP et l'adresse MAC de la console de série CL car il vous sera demandé ultérieurement de les saisir dans l'iPad. Vous les trouverez sur la console, en suivant la procédure suivante :

 a. Appuyez sur la touche [SETUP] (Configuration) située sur l'écran tactile de la console de série CL.

 b. Appuyez sur la touche [NETWORK] (Réseau) située sur l'écran tactile de la console de série CL.

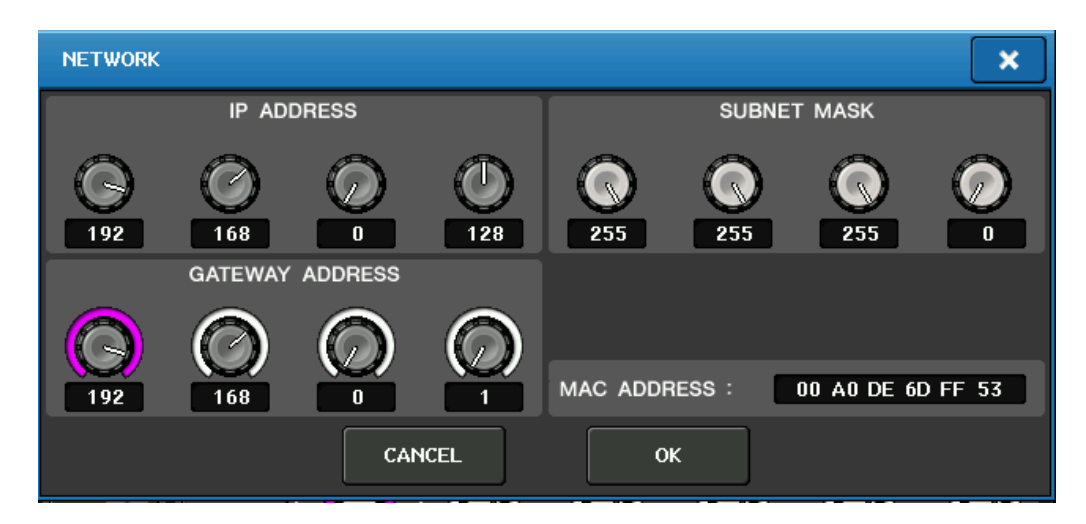

#### **3.2 Réglages Wi-Fi de l'iPad**

Il est nécessaire d'attribuer à l'iPad une adresse IP fixe dans la même plage que celle de l'adresse IP de la console de série CL

- a. Ouvrez le menu « Settings » (Réglages) de l'iPad.
- b. Sélectionnez « Wi-Fi » et choisissez le réseau approprié.

#### Yamaha Commercial Audio CL StageMix V3.0 Mode d'emploi

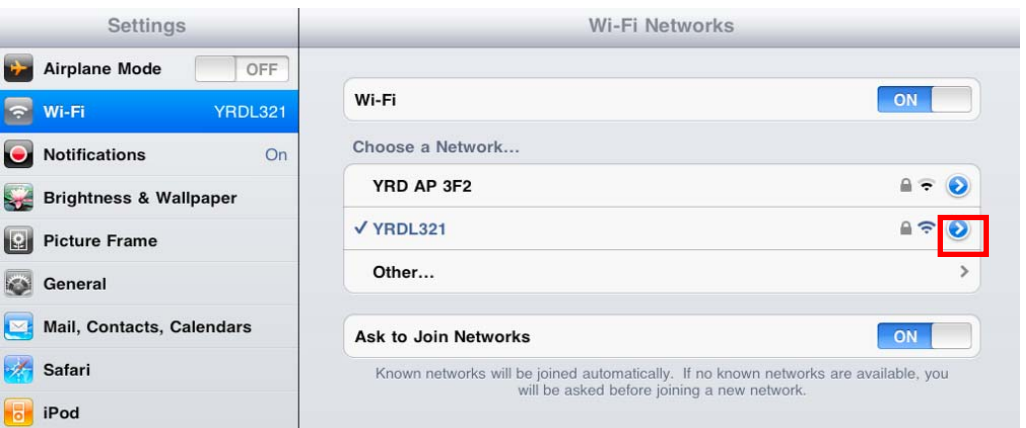

- c. Appuyez sur le cercle bleu contenant une flèche blanche, situé à droite du réseau sélectionné, afin de modifier l'adresse IP.
- d. Sélectionnez [Static] (Fixe).

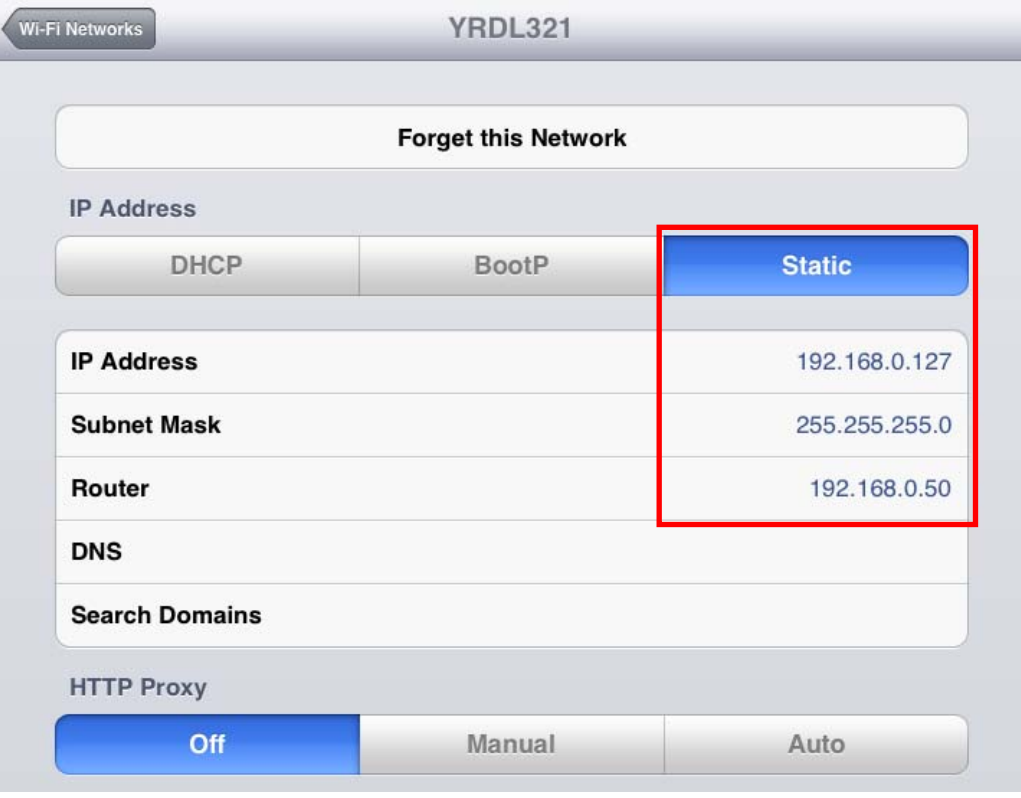

- e. Adresse IP : saisissez une adresse IP similaire à celle de la console de série CL, en modifiant uniquement le dernier chiffre. (Par exemple, si l'adresse IP de la console de série CL est 192.168.0.128, attribuez à l'iPad une adresse telle que 192.168.0.127.)
- f. Masque de sous-réseau : saisissez « 255.255.255.0 ».
- g. Routeur : saisissez l'adresse IP de votre point d'accès Wi-Fi (habituellement imprimé en bas du périphérique).
- h. Appuyez sur la touche Home (Accueil) de l'iPad pour quitter le menu Settings.

#### **3.3 Configuration de StageMix**

Lancez l'application « CL StageMix ».

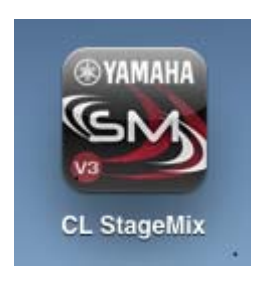

L'écran « Select Mixer » (Sélection de la console de mixage) apparaît. Depuis cet écran, vous pouvez exécuter les opérations suivantes :

- Accéder au mode OFFLINE DEMO (Démonstration hors ligne) pour explorer les fonctionnalités et l'interface utilisateur de l'application CL StageMix.
- Configurer StageMix en vue de son utilisation avec une console de série CL.
- Sélectionner une console de série CL déjà configurée pour fonctionner avec l'iPad et commencer à utiliser StageMix.

#### **3.3.1 Mode OFFLINE DEMO**

Si vous appuyez sur [OFFLINE DEMO] (Démonstration hors ligne) dans l'écran « Select Mixer », l'ensemble des fonctions de StageMix pourront opérer indépendamment de toute console de mixage. Il s'agit d'un moyen judicieux pour faire la démonstration du fonctionnement de l'application sans recourir à une console de mixage. Les indicateurs de niveau ainsi que la plupart des fonctions Scene Memory (Mémoire de scènes) sont inopérants sous ce mode.

#### **3.3.2 Configuration de StageMix en vue de son utilisation avec une console de série CL**

i. Appuyez sur la touche [ADD MIXER] (Ajouter console de mixage) pour ouvrir l'écran suivant :

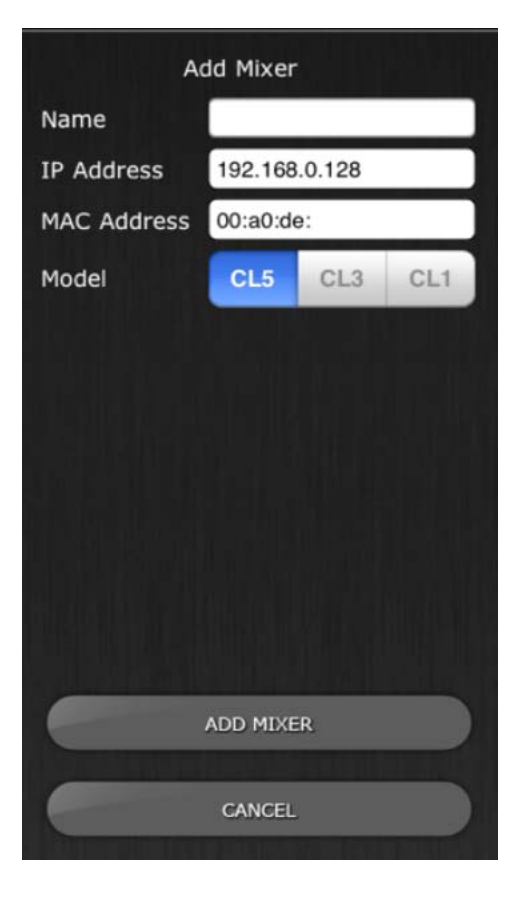

- ii. Tapotez sur le champ vierge Name (Nom) et saisissez le nom de la console de série CL à l'aide du clavier à l'écran de l'iPad.
- iii. Saisissez l'adresse IP de la console de série CL notée à la section 3.1. Vous ne devez pas nécessairement changer l'adresse IP par défaut mais ceci vous sera confirmé sur l'écran Network Setup (Configuration de l'écran) de la console de série CL (reportez-vous à la section 3.1). Si vous avez besoin de modifier l'adresse IP dans StageMix, veillez à saisir les points séparant les ensembles de chiffres (tel qu'illustré cidessus).
- iv. Saisissez l'adresse MAC de la console de série CL notée à la section 3.1. Lorsque vous entrez l'adresse MAC, les deux-points séparant les ensembles de caractères sont automatiquement ajoutés par StageMix.
- v. Sélectionnez le modèle de la console de série CL dont vous disposez. Note : dans la version initiale de l'application CL StageMix, CL5 est le seul choix disponible.
- vi. Appuyez sur la touche [ADD MIXER] en bas de l'écran.

#### **3.3.3 Sélection d'une console et mise en route**

Si l'iPad a été configuré pour fonctionner avec une console de série CL, sélectionnez la console dans la liste, puis appuyez sur [CONNECT] (Connexion). (Le numéro de modèle CL1, CL3 ou CL5 s'affiche en caractères plus petits sous le nom de la console.)

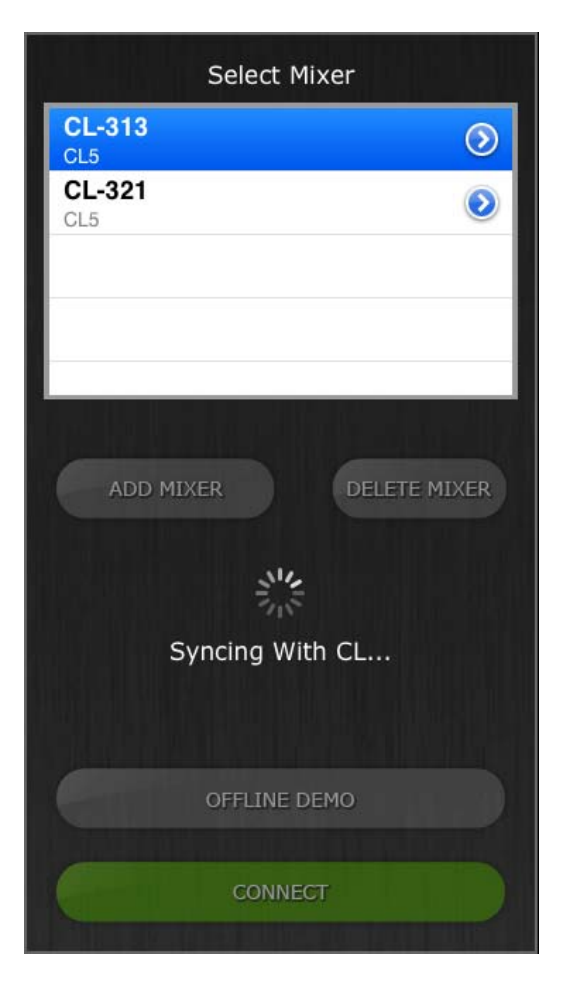

Le message « Syncing With CL… » (Synchronisation avec console CL en cours...) apparaît alors que StageMix tente d'extraire les paramètres de la console. Une fois le processus terminé, la fenêtre de la console de mixage apparaît et l'application StageMix est prête à l'emploi.

Si StageMix n'arrive pas à se connecter à la console CL, reportez-vous à la section Résolution des problèmes (9.0) à la fin de ce document pour envisager d'autres solutions.

#### **3.3.4 Édition des configurations de la console**

Vous pouvez afficher et modifier les paramètres liés à une configuration de la console sauvegardée en tapotant sur la touche de la flèche pointant vers la droite, située en regard du nom de la console. Ceci ouvrira l'écran d'édition de la console de mixage qui permet d'accéder aux valeurs respectives des paramètres Name (Nom), IP Address (Adresse IP) et MAC Address (Adresse MAC) afin de les vérifier ou de les modifier en utilisant les procédures décrites à la section 3.2.2. Une fois les modifications effectuées, appuyez sur [SAVE MIXER] (Enregistrer sur la console) pour les enregistrer.

## **4.0 Fenêtre de la console de mixage**

La page principale de StageMix est appelée la fenêtre de la « console ». Elle affiche les courbes de l'égaliseur, les positions de panoramique, les touches CUE et ON, les faders et les indicateurs de niveau, ainsi que les noms et les couleurs de canaux pour huit canaux adjacents.

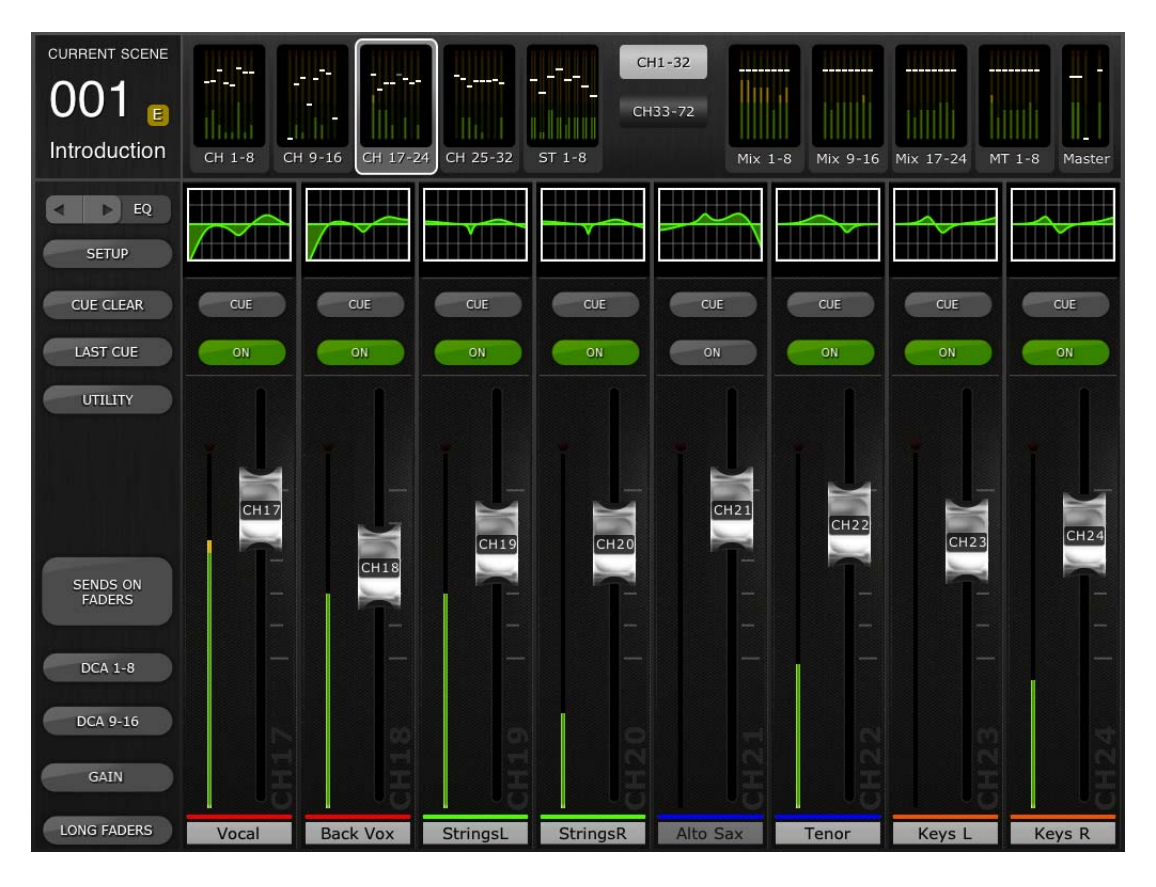

Dans la partie supérieure de l'écran, les indicateurs de niveau et les faders s'affichent par blocs de canaux correspondant respectivement aux canaux d'entrée mono 1-32, aux canaux d'entrée stéréo 1-8, aux bus Mix et Matrix ainsi qu'aux bus master stéréo et mono. Il s'agit de ce qu'il est convenu d'appeler « Navigation/Meter Bridge » (Navigation/Bandeau de bargraphes).

#### **4.1 Navigation dans les banques de canaux**

Appuyez sur un des blocs « Navigation/Meter Bridge » pour sélectionner la banque de canaux que vous voulez afficher et commander dans les bandes de canaux ci-après.

#### **4.2 Navigation dans les couches**

Appuyez sur la touche [CH 1-32] ou [CH 33-72] pour rendre ces banques de canaux disponibles dans la section « Navigation/Meter Bridge ». Les entrées stéréo 1-8 sont disponibles au titre de leur appartenance à la banque [CH 1- 32].

La touche de navigation dans les couches affiche du texte noir sur un fond blanc pour désigner la couche active.

#### **4.3 Noms et couleurs des canauxl**

Le nom et la couleur des différents canaux apparaissant dans StageMix sont identiques à ceux qui s'affichent sur la console de série CL. Le nom d'un canal sera estompé si ce dernier est désactivé.

Tapotez deux fois sur le nom du canal dans la fenêtre de la console de mixage afin d'en modifier le nom et la couleur. Saisissez un nom et appuyez sur [return] (retour). Autrement, vous avez la possibilité d'accéder à un autre canal en utilisant les touches de déplacement du curseur vers la gauche ou la droite, situées au-dessus du clavier. Ceci permet d'attribuer un nom à plusieurs canaux avant la fermeture du clavier.

#### **4.4 Faders**

Chaque fader affiche sur son capuchon le numéro du canal correspondant. Pour régler le niveau d'un fader, il faut toucher son capuchon. Dès que vous touchez le capuchon d'un fader, ce dernier s'illumine en arrière-plan et sa valeur actuelle en dB s'affiche. Il est possible d'activer simultanément un total de huit faders grâce à la fonctionnalité de toucher multiple de l'iPad.

Note : L'option « Multitasking Gestures » (Gestes pour le multitâche) doit être désactivée sur l'iPad pour autoriser le réglage de quatre faders ou davantage en simultané (reportez-vous à la section 9.5 pour plus de détails).

#### **4.4.1 Long Faders**

Appuyez sur la touche [LONG FADERS] (Faders longs) située dans le coin inférieur gauche de la fenêtre de la console de mixage pour permettre un réglage plus précis des niveaux de faders. Dans cette vue, l'égaliseur, le panoramique ainsi que la section « Navigation/Meter Bridge » ne sont pas visibles.

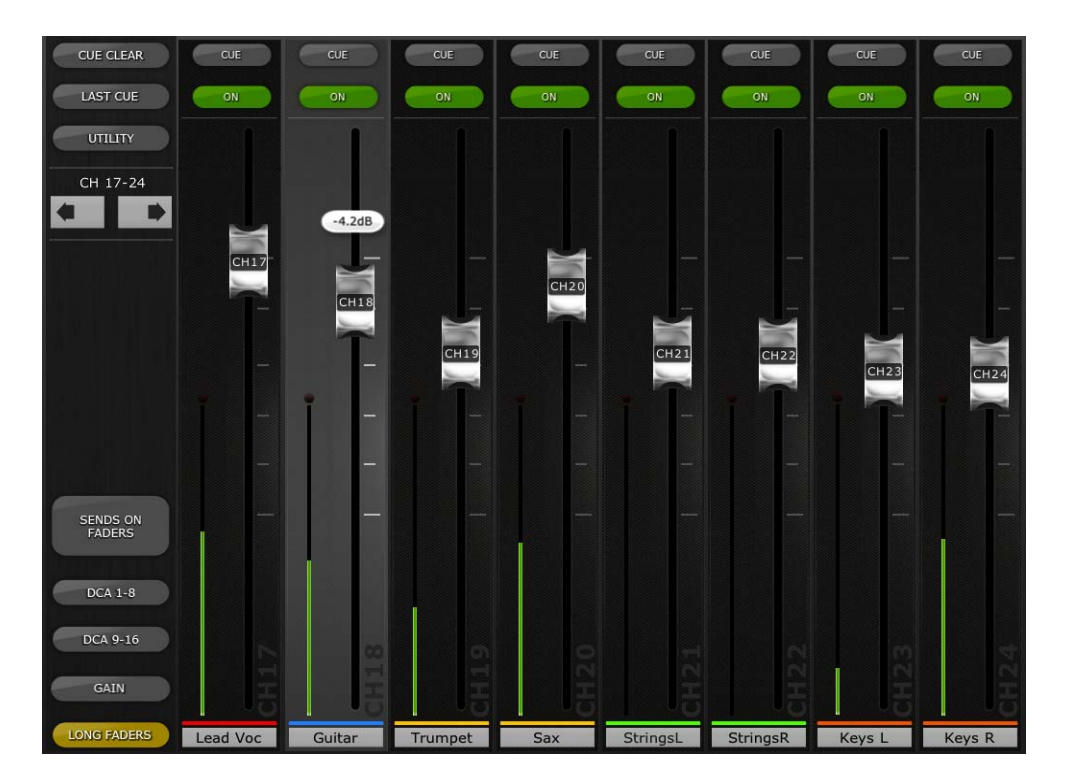

#### **4.4.2 Navigation en mode Long Faders**

Bien que les blocs « Navigation/Meter Bridge » ne soient pas visibles en mode Long Faders, il est possible de faire défiler les canaux vers le haut ou le bas par banques de 8 canaux, à l'aide des touches de déplacement vers la gauche ou la droite, dans la zone supérieure gauche de la fenêtre de la console de mixage.

Appuyez à nouveau sur la touche [LONG FADERS] dans le coin inférieur gauche pour retourner sur la fenêtre Mixer Overview.

#### **4.5 Activation des canaux**

Appuyez sur [ON] (Activation) pour modifier l'état d'activation/désactivation du canal. La touche est verte lorsque le canal est activé. Lorsqu'un canal est désactivé, son nom et l'indicateur de niveau correspondant s'estompent ainsi que la position de son fader affichée dans la section « Navigation/Meter Bridge ».

Lorsqu'un canal est assourdi au titre d'un groupe de mutes, la touche ON clignote.

#### **4.6 CUE**

Les touches [CUE] correspondant aux différents canaux contrôlent les fonctions de Cue de la console de mixage. Leur mode de fonctionnement correspond à l'état de la touche [LAST CUE] (Dernière sélection de cue) située à gauche de la fenêtre Mixer Overview (Vue d'ensemble de la console de mixage).

Lorsque la touche [LAST CUE] est mise en surbrillance en jaune, un seul canal peut être soumis au cue à la fois. Si la touche est grisée, il sera possible de soumettre au cue plusieurs canaux en même temps. Ce mode de fonctionnement est équivalent au mode Mix Cue (Cue de mixage) de la console de série CL.

La touche [CUE CLEAR] (Effacer le cue) annule toute activation de cue. Ceci est utile lorsqu'il y a plusieurs opérations de cue à annuler ou que certaines opérations de cue sont masquées dans d'autres couches.

#### **4.7 Master Bank (Banque principale)**

Appuyez sur le bloc [MASTER] (Principal) dans la section « Navigation/Meter Bridge » pour faire apparaître les canaux de la section Master dans les bandes de fader. Les canaux Stereo Master (Master stéréo) et Mono Master (Master mono) ainsi que les commandes Monitor Level (Niveau de contrôle) et On (Activation) sont inclus dans ce bloc.

Note : il existe deux vignettes EQ au-dessus du canal Stereo Master. L'EQ paramétrique est toujours lié en ce qui concerne les côtés gauche et droit du canal Stereo Master. Cependant, il est possible d'avoir des égaliseurs graphiques indépendants affectés respectivement à gauche et à droite de Stereo Master.

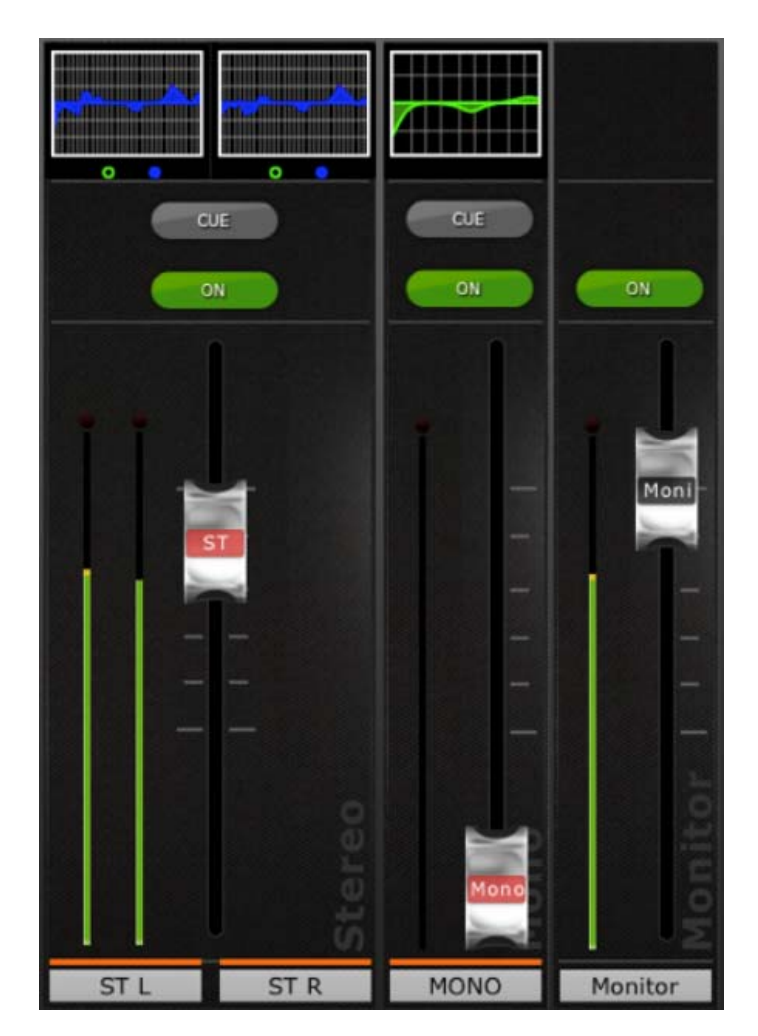

#### **4.8 GAIN**

Il est possible de contrôler le gain des différents canaux d'entrée à l'aide des faders correspondants dans StageMix. Appuyez sur la touche [GAIN] située dans la partie inférieure gauche de la fenêtre de la console de mixage pour passer en mode GAIN.

Note : la touche [GAIN] apparaît uniquement lorsqu'une banque de canaux d'entrée est sélectionnée car les canaux de sortie ne disposent pas de paramètre Gain.

Les canaux d'entrée peuvent avoir des paramètres de gain analogique et numérique. Lorsque le mode GAIN est sélectionné, une deuxième touche étiquetée [DIGITAL] (Numérique) apparaît au-dessus de la touche [GAIN].

Si la touche [DIGITAL] (Numérique) n'est pas en surbrillance, le mode Analog Gain (Gain analogique) sera activé. L'arrière-plan des faders de canaux s'affiche en rouge foncé pour indiquer que StageMix est en mode de contrôle de gain analogique.

Vous pouvez déplacer les faders pour modifier le gain analogique sur les canaux correspondants. La valeur de gain de chaque préampli micro s'affiche au dessus du fader concerné dès que vous en touchez le capuchon. Il est possible de régler un maximum de 8 faders en simultané.

Les faders apparaissent uniquement pour les canaux ayant un préampli micro disponible.

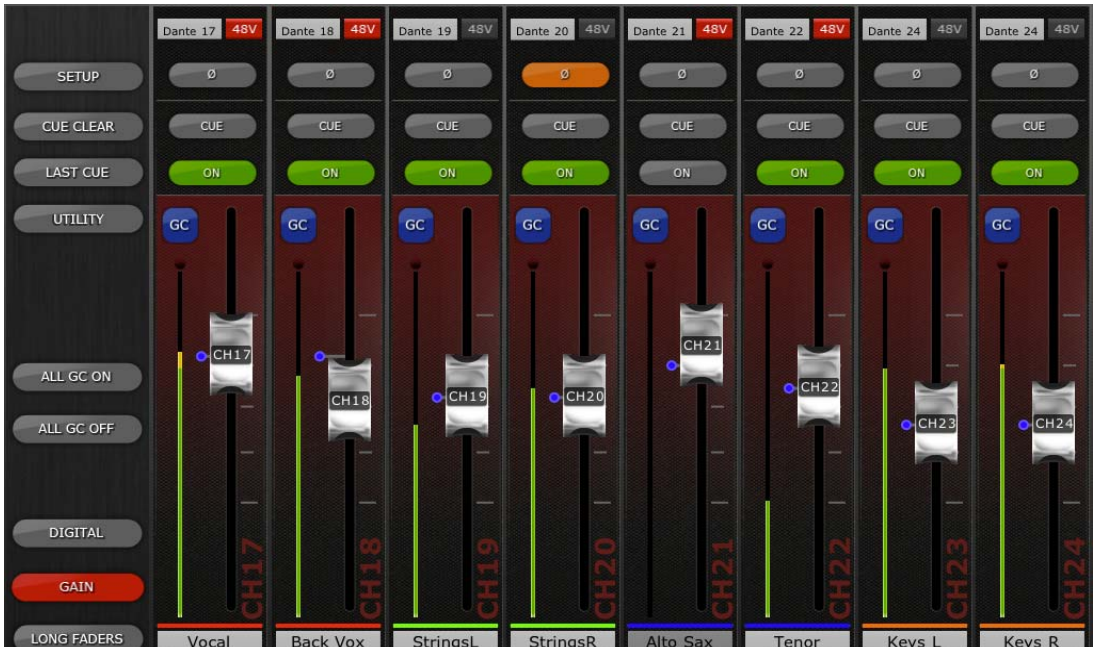

#### **4.8.1 Gain numérique**

Lorsque le mode Gain est activé, l'utilisateur peut aussi régler le gain numérique pour n'importe quel canal. Appuyez sur la touche [DIGITAL] pour affecter l'ensemble des faders de StageMix au contrôle des paramètres Digital Gain (Gain numérique). L'arrière-plan s'affiche en bleu pour indiquer que le mode Digital Gain est activé.

#### **4.8.2 Mode Gain Compensation**

La fonction Gain Compensation (Compensation du gain) peut être activée pour chaque canal d'entrée séparément sur les consoles de série CL. En mode Analog Gain (Gain analogique), la touche [GC] située sur les différentes bandes de canal permet d'activer ou de désactiver la fonction Gain Compensation y afférente à partir de StageMix.

La touche [GC] n'est disponible que pour les canaux assignés à un MODULE D'ENTRÉES SORTIES RIO doté de la fonction Gain Compensation. La touche [GC] s'affiche en bleu lorsque la fonction Gain Compensation est activée sur le canal concerné.

En mode Analog Gain, un point bleu apparaît à côté du fader concerné pour indiquer la position initiale du gain analogique. Si la fonction Gain Compensation est désactivée pour un canal donné, le fader de contrôle de gain retournera sur cette position. (Pour plus de détails sur le mode Gain Compensation et les fonctions qui y sont associées, reportez-vous au mode d'emploi de la console de série CL.)

#### **4.8.3 ALL GC ON**

Appuyez sur la touche [ALL GC ON] afin d'activer la fonction Gain Compensation sur le canal de la console assigné à l'entrée du MODULE D'ENTRÉES SORTIES RIO fournissant la fonction Gain Compensation. Une boîte de dialogue de confirmation apparaît avant l'exécution de cette fonction.

#### **4.8.4 ALL GC OFF**

Appuyez sur [ALL GC OFF] afin de désactiver Gain Compensation sur l'ensemble des canaux. Une boîte de dialogue de confirmation apparaît avant l'exécution de cette fonction.

#### **4.8.5 Input Port**

Lorsque le mode GAIN est activé, le port d'entrée affecté à un canal donné s'affiche en haut de la bande de canaux concernée (l'égaliseur et le panoramique n'apparaissent pas lorsque le mode GAIN est activé). Input Port (Port d'entrée) est un paramètre destiné à l'affichage uniquement qui ne peut être modifié dans StageMix.

#### **4.8.6 Alimentation fantôme**

L'état de l'alimentation fantôme 48 V de chaque canal d'entrée s'affiche également en haut de la bande de canaux concernée lorsque le mode GAIN est activé. L'indicateur 48 V s'affiche en rouge lorsque l'alimentation dérivée est activée. L'état de l'alimentation fantôme est destiné à l'affichage uniquement et ne peut être modifié dans StageMix.

#### **4.8.7 Phase**

Le réglage Phase pour chaque canal d'entrée s'affiche à proximité du haut de la bande de canaux concernée lorsque le mode GAIN est activé. Vous pouvez modifier le réglage Phase dans StageMix en appuyant sur cette touche. Celle-ci apparaît avec un arrière-plan grisé lorsque le réglage Phase est normal et passe à l'orange dès que la valeur de Phase est inversée.

#### **4.9 SENDS ON FADERS**

Appuyez sur la touche [SENDS ON FADERS] (Envoi de faders activé) dans la colonne gauche de la fenêtre de la console de mixage pour accéder aux envois de bus Mix (Mixage). En mode « SENDS ON FADERS », chaque fader commande le niveau d'envoi du signal envoyé à partir de son canal vers le bus Mix actuellement sélectionné. Les indicateurs de niveau liés aux faders dans la section « Navigation/Meter Bridge » affichent les positions de tous les niveaux d'envoi de mixage lorsque l'option Preference (Préférence) est activée (On) dans l'écran Setup (reportez-vous à la section 8.6).

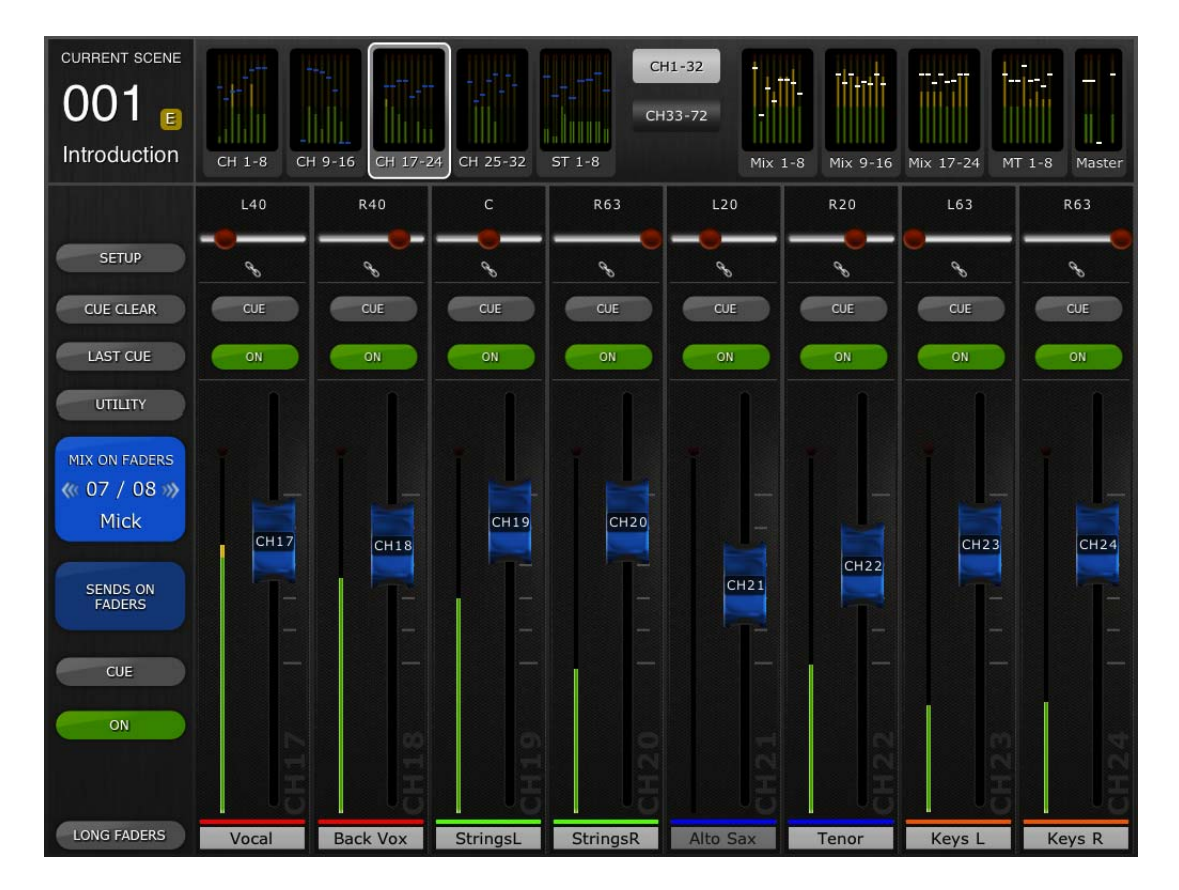

Une large touche [MIX ON FADERS] (Mixage de faders activé) affiche le numéro et le nom du bus Mix actuellement sélectionné. La couleur de cette touche correspond à celle des touches utilisées sur la console de série CL.

Les touches [CUE] et [ON] apparaissent sous la touche [SENDS ON FADERS], ce qui permet de soumettre au cue le bus Mix actuellement activé et de faire basculer celui-ci entre les états d'activation/désactivation.

Il existe deux méthodes pour sélectionner un bus Mix de destination :

- a) Faites défiler la liste des bus Mix et Matrix vers le haut ou le bas par un geste de glisser sur la touche [MIX ON FADERS].
- b) Appuyez sur la touche [MIX ON FADERS] pour accéder à l'écran contextuel qui permet d'effectuer la sélection directe d'un bus Mix ou Matrix.

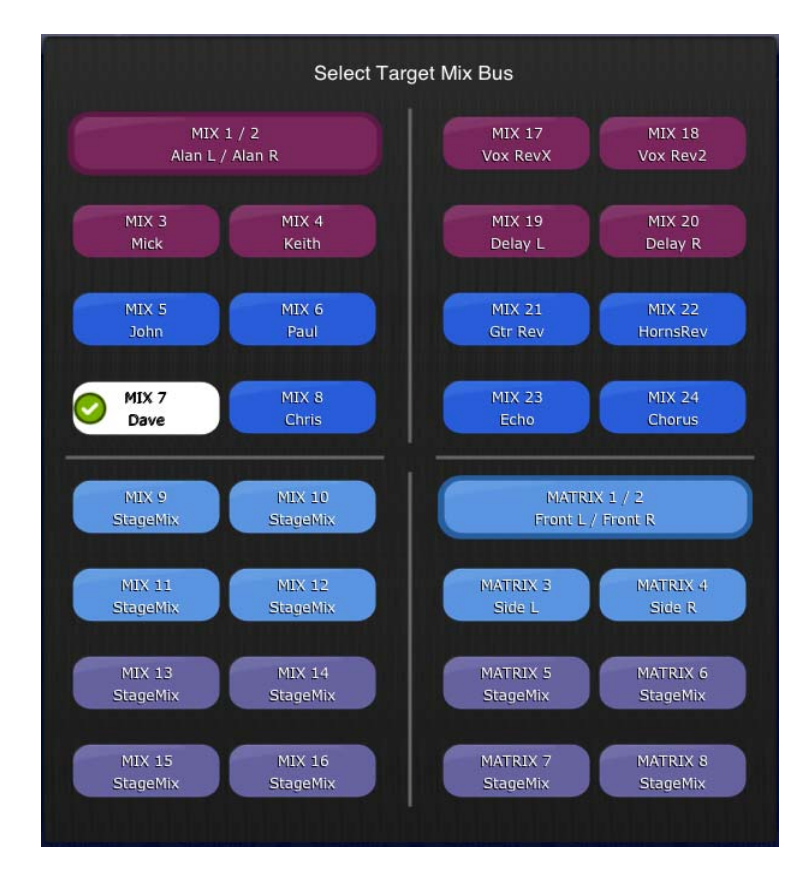

Choisissez le « bus Mix de destination » parmi les bus Mix 1-24 et les bus Matrix 1-8. Le bus Mix actuellement sélectionné s'affiche sous forme d'une touche blanche contenant une coche. Les paires stéréo apparaissent sous forme de grandes touches simples (sans coche).

Lorsqu'un bloc Mix, Matrix ou Master est sélectionné dans la section « Navigation/Meter Bridge », la touche [SENDS ON FADERS] est indisponible.

#### **4.9.1 Niveaux d'envoi de mixage**

En mode « SENDS ON FADERS », chaque fader de bande de canaux commande le niveau d'envoi du signal envoyé à partir du canal concerné vers le bus Mix actuellement sélectionné.

Note : si un bus Mix est réglé en mode « Fixed » (Fixe), les niveaux d'envoi vers ce bus Mix seront spécifiés sur 0 dB et ne pourront pas être modifiés. Les faders des envois de mixage n'apparaissent pas en cas de sélection d'un bus Mix réglé sur le mode « Fixed ».

#### **4.9.2 Activation des envois de mixage**

En mode « SENDS ON FADERS », appuyez sur les touches [ON] des différentes bandes de canaux pour activer/désactiver l'envoi de mixage depuis chaque canal vers le bus Mix de destination actuellement sélectionné.

#### **4.9.3 Panoramique de mixage stéréo**

Lorsqu'un bus Mix stéréo est activé en tant que « bus Mix de destination », un curseur de panoramique est disponible en haut de chaque bande de canaux en mode « SENDS ON FADERS ». Le réglage de ce curseur modifie la position de panoramique de l'envoi de ce canal vers le bus Mix stéréo actuellement activé. La valeur numérique de la position de panoramique s'affiche au-dessus du curseur.

Si la fonction Pan Link (Liaison de panoramique) est activée pour le bus Mix stéréo actuellement activé, une icône de liaison apparaîtra sous le curseur de panoramique. Lorsque la fonction Pan Link est activée, le réglage d'un curseur de panoramique de canal affecte le paramètre Pan (Panoramique) correspondant à ce canal et appliqué au bus Master stéréo ainsi qu'à tous les autres bus Mix stéréo reliés.

Note : Le mode Pan Link pour les différents bus Mix stéréo ne peut être activé que sur la console, et non dans StageMix.

Pour quitter le mode « SENDS ON FADERS », appuyez sur la touche [SENDS ON FADERS] dans la colonne de gauche.

#### **4.10 FADERS DCA**

Appuyez sur la touche [DCA 1-8] ou [DCA 9-16] pour accéder aux 16 touches DCA de la console. Un voyant vert apparaît à côté de chacun des faders DCA lorsque celui-ci est réglé exactement sur 0 dB. Les faders DCA peuvent être rapidement réglés sur 0 dB en tapotant deux fois sur le fader, à condition que l'option Preference (Préférence) pertinente soit activée (On) dans l'écran Setup (reportez-vous à la section 8.8).

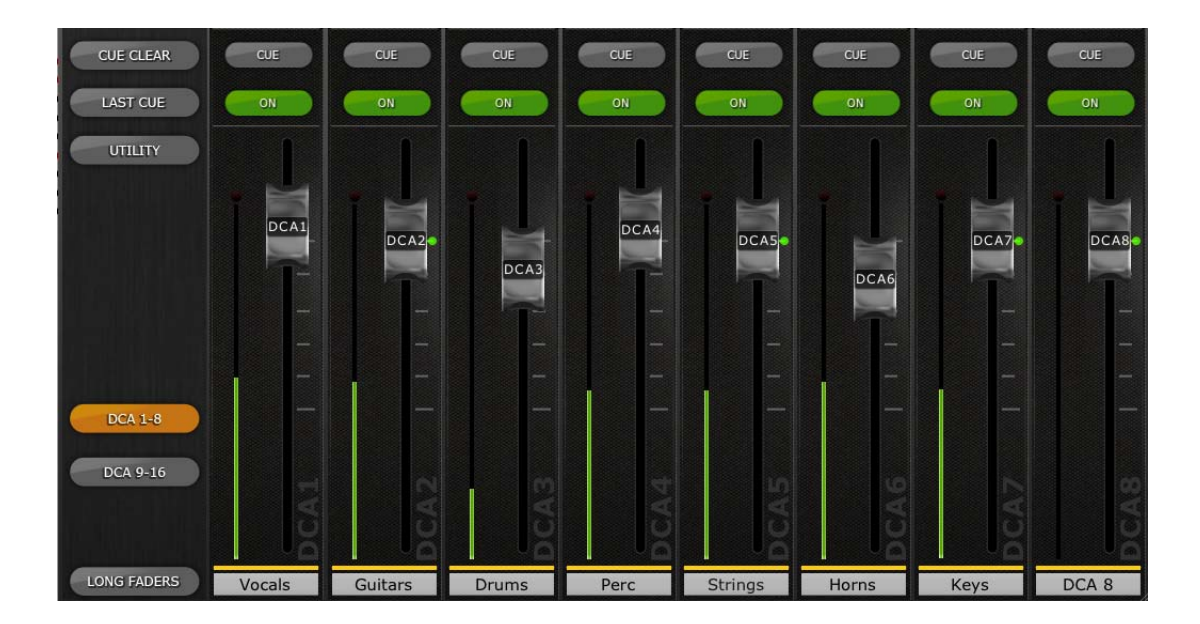

Appuyez à nouveau sur la touche [DCA 1-8] ou [DCA 9-16] pour quitter la banque de faders DCA et retourner sur la banque précédemment sélectionnée. Autrement, appuyez sur n'importe quelle banque dans la section « Navigation/Meter Bridge » afin d'accéder directement à la banque de faders.

## **5.0 EQ et PAN**

La zone de vignettes située en haut de chaque bande de canaux affiche une courbe d'égaliseur ou la position de panoramique pour le canal concerné.

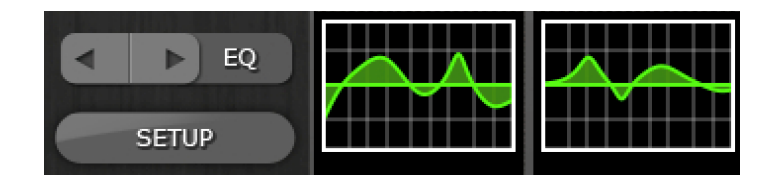

Les touches situées à gauche des vignettes sont utilisées pour choisir entre le mode EQ (Égaliseur) et le mode PAN (Panoramique), en tapotant lebouton de curseur gauche ou droit, selon le cas.

#### **5.1 EQ**

Chaque canal de la console de série CL est doté d'un égaliseur paramétrique (PEQ) dédié. La console de série CL dispose aussi d'égaliseurs graphiques (GEQ) susceptibles d'être affectés aux canaux d'entrée ou de sortie (ou d'y être insérés).

Note : l'affectation d'égaliseurs graphiques aux canaux doit être effectuée à partir de la console et non dans l'application StageMix.

#### **5.1.1 Courbe d'EQ dans la fenêtre de la console de mixage**

La section EQ Curve (Courbe d'égaliseur) sur la fenêtre de la console de mixage signale à l'utilisateur tous les égaliseurs graphiques disponibles sur l'ensemble des canaux. Si un égaliseur graphique est disponible sur un canal en plus de l'égaliseur paramétrique, l'utilisateur sera en mesure d'afficher la courbe des deux égaliseurs et d'accéder à l'écran d'édition de chacun des deux types d'égaliseur.

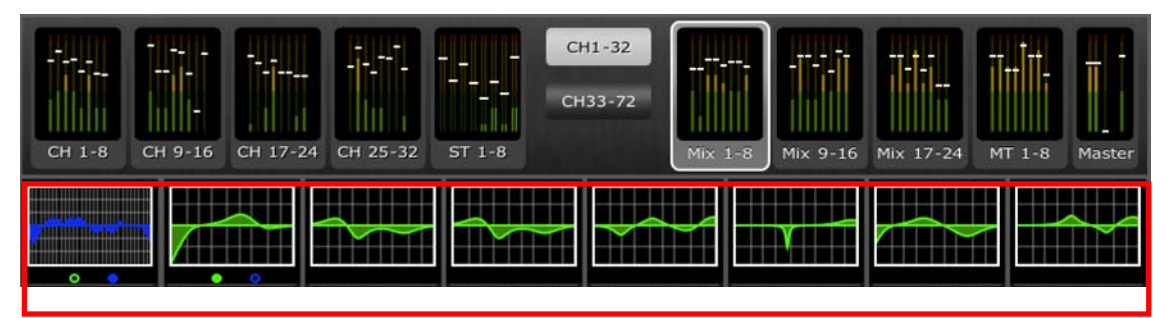

Les points verts et bleus situés sous les différentes courbes d'égaliseur indiquent les types d'égaliseur disponibles sur le canal concerné, ainsi que le type d'égaliseur (PEQ ou GEQ) actuellement affiché pour ce canal. Un point vert signale la présence d'un égaliseur paramétrique et un point bleu celle d'un égaliseur graphique. Lorsque le canal ne dispose que d'un égaliseur paramétrique, aucun point n'apparaîtra sous la courbe. (En mode Demo (Démo), les égaliseurs graphiques apparaissent sur les bus Mix 1, 7, 8, 12, 21 et mono.)

Dans l'exemple ci-dessus :

- Le bus Mix 1 dispose à la fois d'égaliseurs paramétriques et graphiques, et l'égaliseur graphique est actuellement affiché (le point bleu s'affiche en continu et la courbe est bleue).
- Le bus Mix 2 est doté d'égaliseurs paramétriques et graphiques, et c'est l'égaliseur paramétrique qui est actuellement affiché (le point vert s'affiche en continu et la courbe est verte).
- Les bus Mix 3-8 ne disposent que d'égaliseurs paramétriques. Par conséquent, aucun point ne s'affiche sous leur courbe d'égaliseur.

#### **5.1.2 Sélection de l'égaliseur paramétrique PEQ ou graphique GEQ**

Sur le canal affichant un point vert et un point bleu sous la courbe de l'égaliseur, l'utilisateur peut choisir d'afficher l'un ou l'autre des types d'égaliseur par un geste de glisser dans la zone de la courbe de l'égaliseur concerné.

Si une courbe PEQ est actuellement affichée, appliquez dessus un geste de glisser de droite à gauche pour entraîner l'affichage d'une courbe GEQ en lieu et place.

Si une courbe d'égaliseur graphique est actuellement affichée, appliquez dessus un geste de glisser de gauche à droite afin d'entraîner l'affichage d'une courbe d'égaliseur paramétrique en lieu et place.

#### **5.1.3 Accès aux écrans d'édition de l'égaliseur**

Pour accéder aux écrans d'édition des égaliseurs PEQ et GEQ, tapotez sur la courbe de l'égaliseur afin d'ouvrir l'écran EQ Editing (Édition de l'égaliseur) approprié.

- Si une courbe PEQ s'affiche, l'écran d'édition PEQ sera accessible.
- Si une courbe GEQ s'affiche, l'écran d'édition GEQ sera accessible.

Note : l'écran d'édition de l'égaliseur est accessible dès que vous relâchez le doigt de la courbe. Les gestes de glisser ne permettent pas d'accéder aux écrans d'édition.

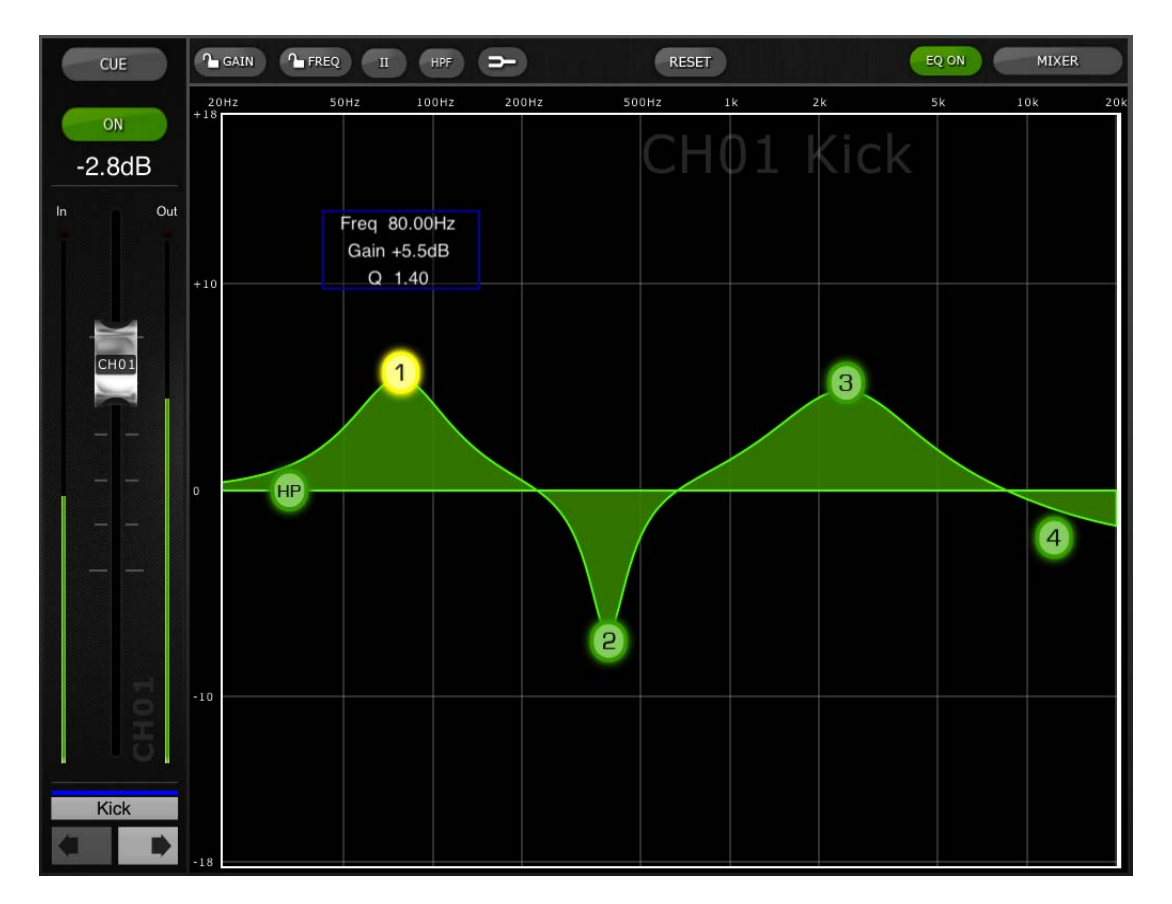

## **5.2 ÉDITION DE L'ÉGALISEUR PARAMÉTRIQUE**

Le nom, la couleur, le fader, les indicateurs de niveau et les touches [ON] et [CUE] associés au canal actuellement sélectionné s'affichent dans la colonne de gauche. Des touches fléchées apparaissent dans le coin inférieur gauche, qui permettent de naviguer entre les différents canaux « précédent » et « suivant ».

Note : les indicateurs d'entrée/sortie affichent les niveaux d'entrée et de sortie de la section EQ.

Il n'est possible de régler qu'une seule bande d'égaliseur paramétrique à la fois. Appuyez sur l'un des cercles verts pour sélectionner la bande de votre choix. Celle-ci sera mise en surbrillance en jaune. Les bandes de l'EQ dans StageMix sont étiquetées comme suit :

HP = HPF (Filtre passe-haut) (canaux d'entrée uniquement)

- 1 = Low Band (Bande basses fréquences)
- 2 = Low-Mid Band (Bande basses à moyennes fréquences)
- 3 = High-Mid Band (Bande moyennes à hautes fréquences)
- 4 = High Band (Bande hautes fréquences)

Les valeurs actuellement sélectionnées pour les paramètres Freq (Fréquence), Gain et Q (Largeur de bande) s'affichent pour la bande d'égaliseur sélectionnée.

Vous pouvez régler la fréquence ou le gain en faisant glisser le cercle autour du graphique. La valeur de Q peut être réglée à l'aide d'un mouvement de « pincement » sur l'iPad : il suffit de maintenir un doigt (ou le pouce) appuyé sur l'écran tout en rapprochant ou en éloignant de celui-ci un autre doigt.

### *ASTUCE\_\_\_\_\_\_\_\_\_\_\_\_\_\_\_\_\_\_\_\_\_\_\_\_\_\_\_\_\_\_\_\_\_\_\_\_\_\_\_\_\_\_\_\_\_\_\_\_\_\_\_\_\_\_\_*

La méthode la plus pratique et la plus précise pour régler la largeur de bande *consiste à exécuter un mouvement de pincement vertical avec le pouce et l'index.* 

*\_\_\_\_\_\_\_\_\_\_\_\_\_\_\_\_\_\_\_\_\_\_\_\_\_\_\_\_\_\_\_\_\_\_\_\_\_\_\_\_\_\_\_\_\_\_\_\_\_\_\_\_\_\_\_\_\_\_\_\_\_\_* 

Lorsqu'une bande d'égaliseur est déplacée, la valeur du paramètre correspondant s'affiche en jaune pour indiquer qu'elle a été modifiée. Les petites flèches indiquent la direction dans laquelle la bande doit être déplacée pour reprendre la position précédemment occupée.

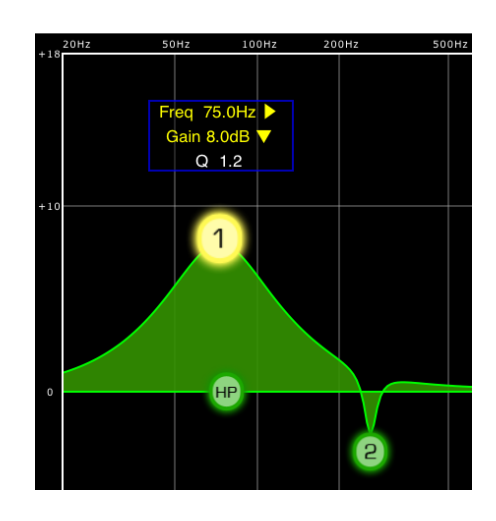

Dans certains cas, il peut s'avérer nécessaire de régler le gain sans changer la fréquence ou d'ajuster la fréquence sans modifier le gain. Dans ce cas, il conviendra d'utiliser les fonctions « Frequency Lock » (Verrouillage de fréquence) ou « Gain Lock » (Verrouillage de gain). Les touches correspondant à ces fonctions sont situées en haut du graphique de l'égaliseur.

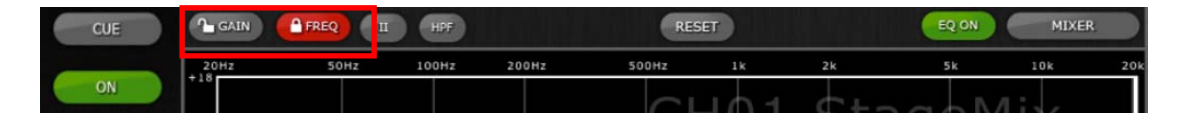

Les touches « Lock » (Verrouillage) affectent les 4 bandes (mais pas le filtre passe-haut). Lors du réglage d'une bande, la valeur du paramètre verrouillé s'affiche en rouge. La fonction de verrouillage de panneau est automatiquement désactivée dès que vous accédez à un canal différent ou sélectionnez une autre bande d'égaliseur.

#### **5.2.1 Filtre passe-haut**

Lorsqu'un canal d'entrée est sélectionné dans l'écran EQ Editing, une touche [HPF] (Filtre passe-haut) apparaît en haut du graphique de l'égaliseur. Appuyez sur cette touche pour basculer entre les états d'activation/désactivation du filtre passe-haut. Lorsque la touche s'affiche en vert, le filtre passe-haut est activé. Le filtre passe-haut ne dispose ni de paramètre de gain ni de largeur de bande, mais uniquement d'une bande de fréquences.

Lorsqu'un canal de sortie est sélectionné dans l'écran EQ Editing, la touche [HPF] apparaîtra uniquement si la bande 1 est affectée à la fonction HPF.

#### **5.2.2 Bandes 1 et 4 de l'égaliseur**

Les bandes 1 et 4 de l'égaliseur présentent des choix supplémentaires au niveau du type de bande. Les deux bandes peuvent être affectées à des fonctions de type shelving ou cloche et la bande 4 peut, en outre, servir de filtre passe-bas. La bande 1 joue le rôle d'un filtre passe-haut pour les canaux Mix, Matrix et Master stéréo/mono. Lorsque l'une de ces bandes est sélectionnée, les touches supplémentaires pertinentes s'affichent au-dessus du graphique de l'égaliseur.

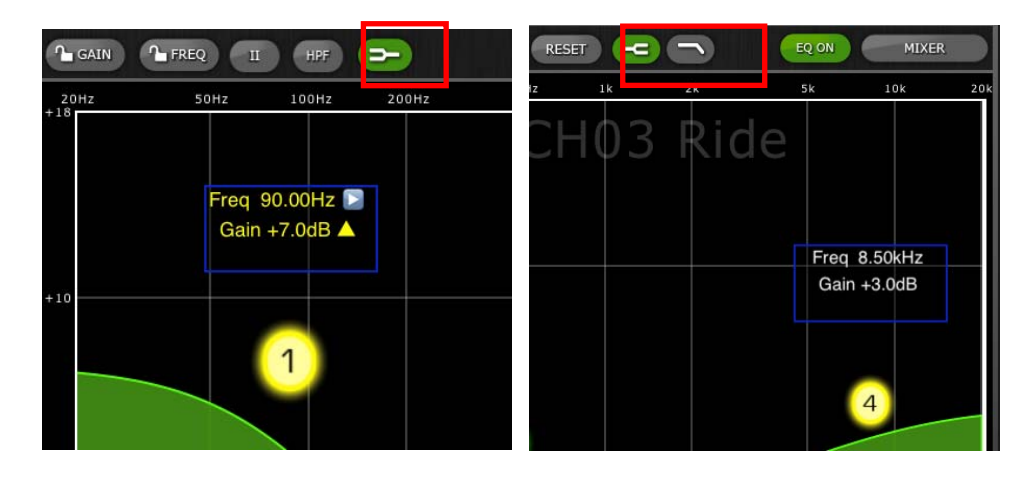

#### **5.2.3 EQ ON**

Vous pouvez activer/désactiver l'égaliseur de canaux à l'aide de la touche [EQ ON] (Activation de l'égaliseur), située dans le coin supérieur droit de l'écran EQ. La touche est verte lorsque l'EQ est activé. Lorsque l'EQ est désactivé, la courbe de l'EQ est grisée.

#### **5.2.4 Réinitialisation de l'égaliseur**

La touche [RESET] (Réinitialisation) située au-dessus de la courbe de l'égaliseur permet de restaurer ce dernier sur ses valeurs par défaut ou sur la valeur Flat (Plat). Lorsque vous appuyez sur la touche [RESET], le message contextuel de confirmation « Are You Sure? » (Êtes-vous sûr ?) apparaît avant l'exécution de l'action.

- La sélection de « Default EQ » (Égaliseur par défaut) réinitialise tous les paramètres de l'EQ du canal sélectionné sur leur valeur par défaut, notamment le filtre passe-haut.
- La sélection de « Flatten EQ » (Égaliseur plat) règle le gain des bandes 1 à 4 sur 0 dB, mais ne modifie pas les valeurs des paramètres Q et Frequency.

Sélectionnez « No » (Non) pour annuler et quitter cette fonction.

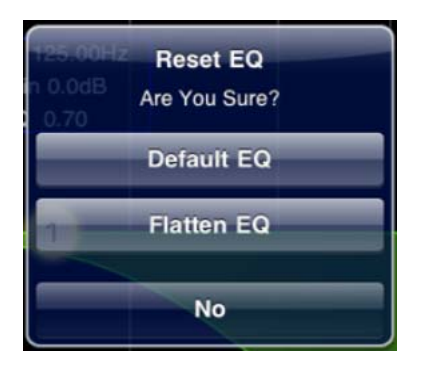

#### **5.2.5 Type d'égaliseur**

La valeur par défaut du paramètre EQ Type (Type d'égaliseur) pour chaque égaliseur paramétrique est réglée sur Type I. Cependant, il est possible de la spécifier sur Type II en appuyant sur la touche [II] située en haut de l'écran d'édition de l'égaliseur.

Pour quitter la fenêtre de l'EQ et revenir sur la fenêtre de la console de mixage, appuyez sur la touche [MIXER] (Console de mixage) située en haut de l'écran.

#### **5.3 ÉDITION DE L'ÉGALISEUR GRAPHIQUE**

#### Vue d'ensemble du GEQ

Dans la portion supérieure de l'écran d'édition de l'égaliseur graphique, la courbe GEQ complète s'affiche avec les positions de gain pour les 31 bandes. Les points blancs représentent la position de chacune des 31 bandes. (Ces points passent au jaune et grossissent dès que vous les touchez dans la section d'édition ci-dessous.)

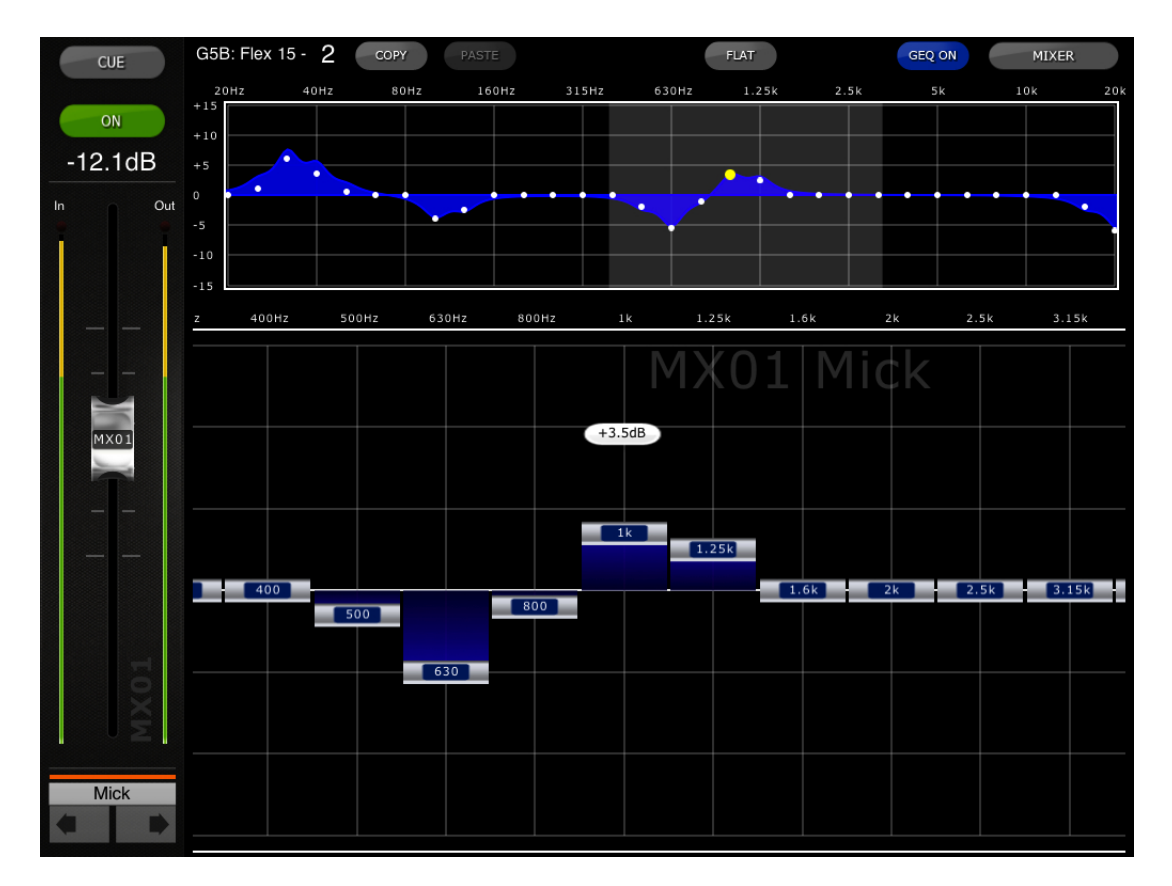

Le nom, la couleur, le fader, les indicateurs de niveau et les touches [ON] et [CUE] affectés au canal actuellement sélectionné s'affichent dans la colonne de gauche. Des touches fléchées apparaissent dans le coin inférieur gauche, qui permettent de naviguer entre les différents canaux « précédent » et « suivant ». En appuyant sur ces touches, vous accédez uniquement aux autres canaux auxquels des égaliseurs graphiques ont été affectés.

Note : les indicateurs d'entrée/sortie affichent les niveaux d'entrée et de sortie de la section EQ.

#### **5.3.1 Navigation dans la section GEQ Overview**

Tapotez n'importe où dans la section GEQ Overview (Vue d'ensemble du GEQ) pour entraîner le saut des curseurs GEQ de la section d'édition sur la plage de valeurs du GEQ (représentée par une zone grisée dans la vue d'ensemble). Touchez la plage sélectionnée dans la section GEQ Overview, puis faites-la glisser vers la gauche/droite pour faire défiler la plage de valeurs des curseurs GEQ.

#### **5.3.2 Position du rack**

La position du rack du GEQ du canal s'affiche dans la zone supérieure gauche de l'écran GEQ. Dans la capture d'écran ci-dessus, ce GEQ est situé en position 5B parmi les racks GEQ.

#### **5.3.3 Type de GEQ**

À côté de la position du rack, le type du GEQ est identifié comme étant soit « 31Band » (31 bandes) ou « Flex 15 ». Dans le cas d'un GEQ de type Flex 15, la valeur la plus élevée indique le nombre restant de bandes disponibles pour cet égaliseur graphique. Au fur et à mesure que chaque bande est réglée sur une valeur qui s'éloigne de 0 dB, le nombre de bandes disponibles diminue. Ce nombre s'affiche en rouge lorsqu'il n'y a plus aucune bande disponible pour l'édition.

#### **5.3.4 Édition des bandes GEQ**

Les curseurs situés dans la portion inférieure de l'écran du GEQ permettent d'éditer chaque bande d'égaliseur séparément. Il est possible d'éditer plusieurs bandes simultanément en faisant apparaître jusqu'à 10 bandes en même temps. Touchez les curseurs argentés correspondant à une ou plusieurs bandes et déplacez-les verticalement pour régler le gain de chaque bande. La valeur du paramètre de gain apparaît sur l'écran flottant qui s'affiche au-dessus d'un curseur GEQ dès que vous le touchez.

 Note : les curseurs deviennent transparents et ne peuvent plus être actionnés lorsqu'il n'y a plus aucune bande disponible pour un GEQ Flex 15.

#### **5.3.5 Navigation dans la section d'édition du GEQ**

Outre la navigation dans la section supérieure de GEQ Overview, appliquez un geste de glisser pour naviguer parmi les bandes GEQ dans la section d'édition inférieure.

#### **5.3.6 GEQ ON**

Cliquez sur la touche [GEQ ON], située dans la partie supérieure droite de l'écran, pour activer ou désactiver le GEQ. La touche s'affiche en bleu lorsque le GEQ est activé et en vert lorsqu'il est désactivé. Lorsque le GEQ est désactivé, la courbe d'affichage correspondante apparaît également en vert.

#### **5.3.7 GEQ FLAT**

La touche [FLAT] réinitialise toutes les bandes GEQ sur la position 0 dB. Une boîte de dialogue de confirmation apparaît avant l'exécution de cette fonction.

#### **5.3.8 Copier/Coller**

Les réglages du paramètre GEQ peuvent être copiés et collés depuis un GEQ dans un autre. Appuyez sur la touche [COPY] (Copier) pour saisir les réglages de paramètre du GEQ actuellement sélectionné. Naviguez jusqu'à un autre canal ayant un GEQ affecté, puis appuyez sur [PASTE] (Coller).

 Note : la touche [PASTE] ne sera disponible que si un GEQ approprié a été sélectionné. Seuls les GEQ à 31 bandes susceptibles d'utiliser jusqu'à 15 bandes peuvent être copiés sur un GEQ Flex 15. Les réglages copiés à partir de la console de série CL ne peuvent pas être collés dans l'application StageMix.

Pour quitter la fenêtre de l'EQ et revenir sur la fenêtre de la console de mixage, appuyez sur la touche [MIXER] située en haut de l'écran.

#### **5.4 PANORAMIQUE EN SORTIE VERS LES BUS STÉRÉO**

Lorsque le mode PAN est sélectionné à l'aide des touches décrites dans la section 5.0, les images des 8 vignettes affichent un curseur indiquant la position du panoramique en sortie vers les bus stéréo pour les différents canaux. La valeur numérique de la position de panoramique s'affiche audessus de chaque curseur.

Tapotez deux fois sur le curseur pour définir la position de panoramique sur le centre.

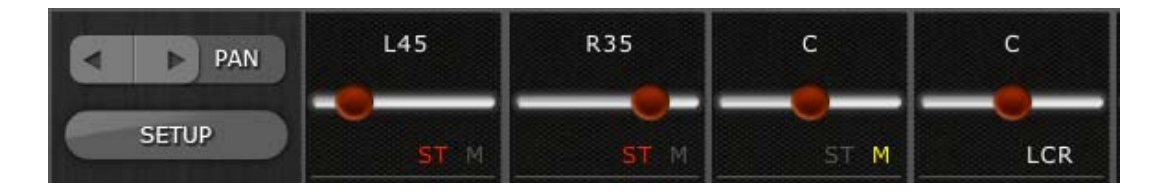

Les mentions qui s'affichent indiquent si le canal est affecté aux bus ST, mono ou LCR.

- La mention « ST » s'affichera en rouge si le canal est affecté au bus stéréo.
- La mention « M » s'affichera en jaune si le canal est affecté au bus mono.
- La mention « LCR » s'affichera en blanc si le canal est affecté au bus LCR.

Ces mentions sont destinées à l'affichage uniquement et les affectations correspondantes ne peuvent pas être modifiées dans StageMix.

#### **5.4.1 Balance**

Il est possible d'affecter les entrées 1-8 en mode Pan ou Balance à partir de la console de série CL. La mention « BAL » s'affiche sous le curseur de panoramique lorsqu'un canal d'entrée stéréo est en mode Balance. Le curseur de panoramique sert à régler la balance.

Si la mention « BAL » ne s'affiche pas, les canaux d'entrée stéréo seront en mode Pan normal. Les positions panoramiques respectives des parties gauche et droite du canal d'entrée stéréo peuvent être réglées séparément en mode Pan. Une touche affichant [L] ou [R] apparaît au-dessus du curseur Pan sous ce mode. Appuyez sur cette touche pour basculer entre les parties gauche et droite du canal d'entrée stéréo afin de régler la position de panoramique pour chaque partie séparément.

Les bus Mix et Matrix fournissent un contrôle de la balance lorsqu'ils sont configurés en paires stéréo. La mention « BAL » s'affiche sous le curseur de panoramique lorsqu'un bus Mix ou Matrix est configuré en paire stéréo.

## **6.0 UTILITY**

La touche UTILITY (Utilitaires) permet d'accéder aux fonctions suivantes :

- Mute Group Masters (Groupes de mutes maîtres)
- Tap Tempo (Tempo par tapotement)

Appuyez sur la touche [UTILITY] située dans la partie gauche de la fenêtre de la console de mixage afin d'accéder au mode correspondant.

Pour quitter le mode UTILITY, appuyez sur la touche [UTILITY], sur une touche liée à un autre mode ou sur une des banques de la section « Navigation/Meter Bridge ».

#### **6.1 MUTE GROUP MASTERS**

Il existe 8 touches pouvant servir de sélecteur Master pour les groupes de mutes de la console. Appuyez sur [MUTE GROUP X] pour assourdir les canaux affectés à ce groupe de mutes. La touche s'affiche en rouge (ou orange) dès qu'un groupe est assourdi.

Les touches [ON] des canaux dans la fenêtre de la console de mixage clignotent pour indiquer qu'un canal a été assourdi au titre d'un groupe de mutes.

Note : l'affectation de canaux aux groupes de mutes doit être effectuée sur la console.

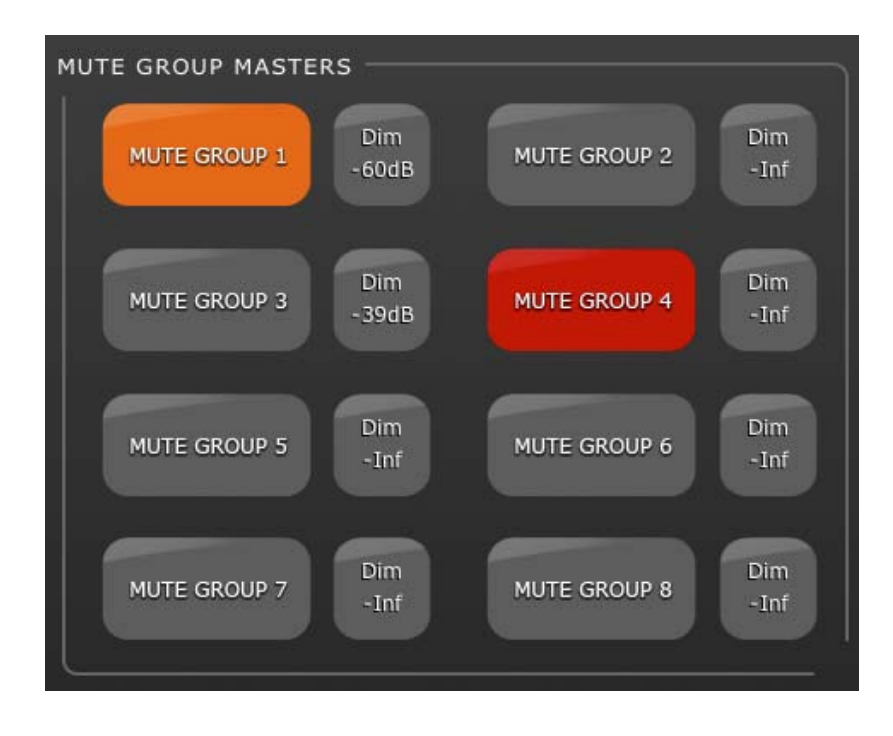

#### **6.1.1 Niveau d'atténuation du groupe de mutes**

Normalement, lorsqu'un canal est assourdi, son niveau est réduit jusqu'à moins l'infini. Autrement, les groupes de mutes dans les consoles de la série CL peuvent entraîner l'atténuation des canaux et non leur assourdissement complet.

L'indicateur DIM (Atténuateur) situé en regard de la touche du groupe de mutes maître affiche l'état d'atténuation du groupe de mutes concerné. Si cet indicateur affiche « –Inf », les canaux seront assourdis complètement lorsque le groupe de mutes maître est activé. Si l'indicateur DIM affiche une autre valeur, celle-ci spécifiera le degré d'atténuation des canaux, en dB, lorsque le groupe de mutes maître est activé. Dans ce cas, la touche correspondant au groupe de mutes maître s'affiche en orange lorsque le groupe est activé, pour signaler que les canaux ne sont pas complètements assourdis.

Le fait d'appuyer sur une touche Dim Level (Niveau d'atténuation) entraîne l'ouverture d'un écran contextuel qui permet de régler la valeur du paramètre Dim Level pour chacun des 8 groupes de mutes.

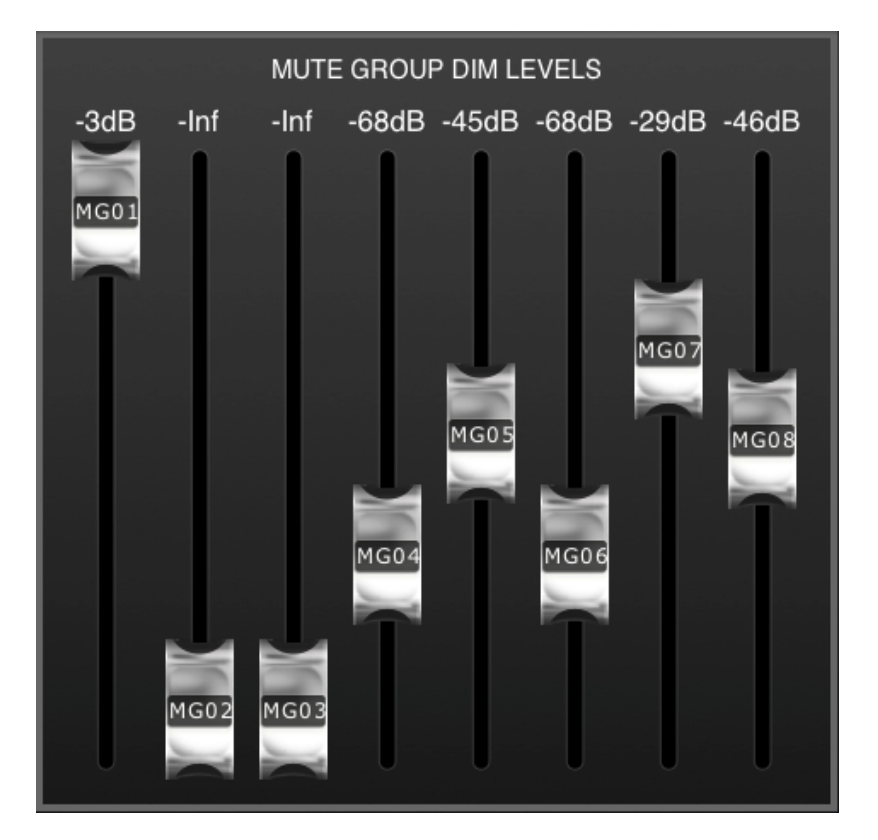

Tapotez n'importe où à l'extérieur de l'écran contextuel pour fermer celui-ci.

#### **6.2 TAP TEMPO**

La section Tap Tempo en mode UTILITY vous permet de spécifier par tapotement les valeurs BPM affectées aux effets sur la console comportant les paramètres BPM correspondants.

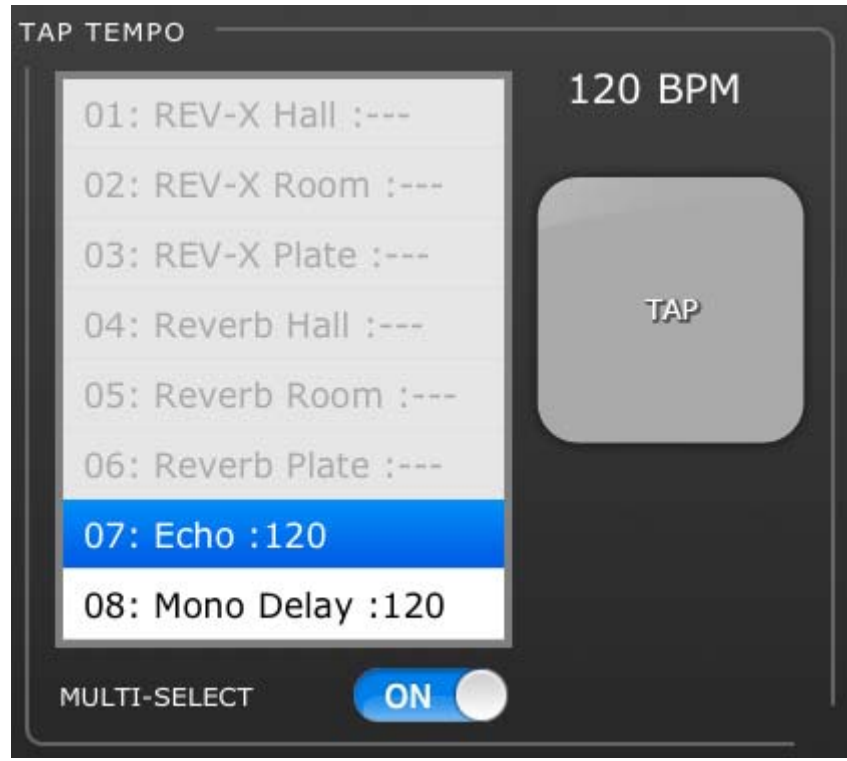

Sélectionnez l'effet pertinent dans la liste des 8 effets située à gauche de cette section. Les effets ne comportant pas de paramètre BPM sont grisés et ne peuvent pas être sélectionnés.

Tapotez sur la large touche située à droite de la section Tap Tempo. La valeur BPM est calculée par StageMix et transmise aux effets sélectionnés sur la console.

#### **6.2.1 Multi-Select**

Il est possible de sélectionner plusieurs effets en même temps, et de régler simultanément, par là-même, les valeurs des paramètres BPM correspondant à l'ensemble des effets sélectionnés. Réglez la fonction MULTI-SELECT sur ON pour activer la sélection de plusieurs effets simultanément. Les effets actuellement sélectionnés seront mis en surbrillance avec du texte blanc sur fond bleu. Tapotez sur un effet mis en surbrillance pour le désélectionner.

Note : la fonction Multi-Select (Sélection multiple) est uniquement disponible sous les versions iOS 5 ou supérieures.

## **7.0 SCENE MEMORY**

Le numéro et le titre (nom) de la mémoire de scènes actuellement sélectionnée apparaissent dans le coin supérieur gauche de la fenêtre de la console de mixage sous StageMix. L'indicateur « E » apparaît lorsque la scène a été modifiée depuis son dernier stockage ou rappel.

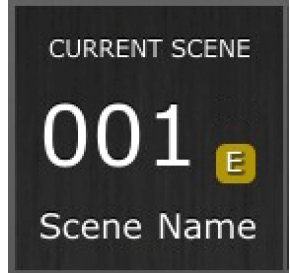

La zone de la mémoire de scènes dans la fenêtre de la console de mixage fonctionne aussi comme une touche sur laquelle vous pouvez appuyer pour accéder à la fenêtre Scene Memory (Mémoire de scènes).

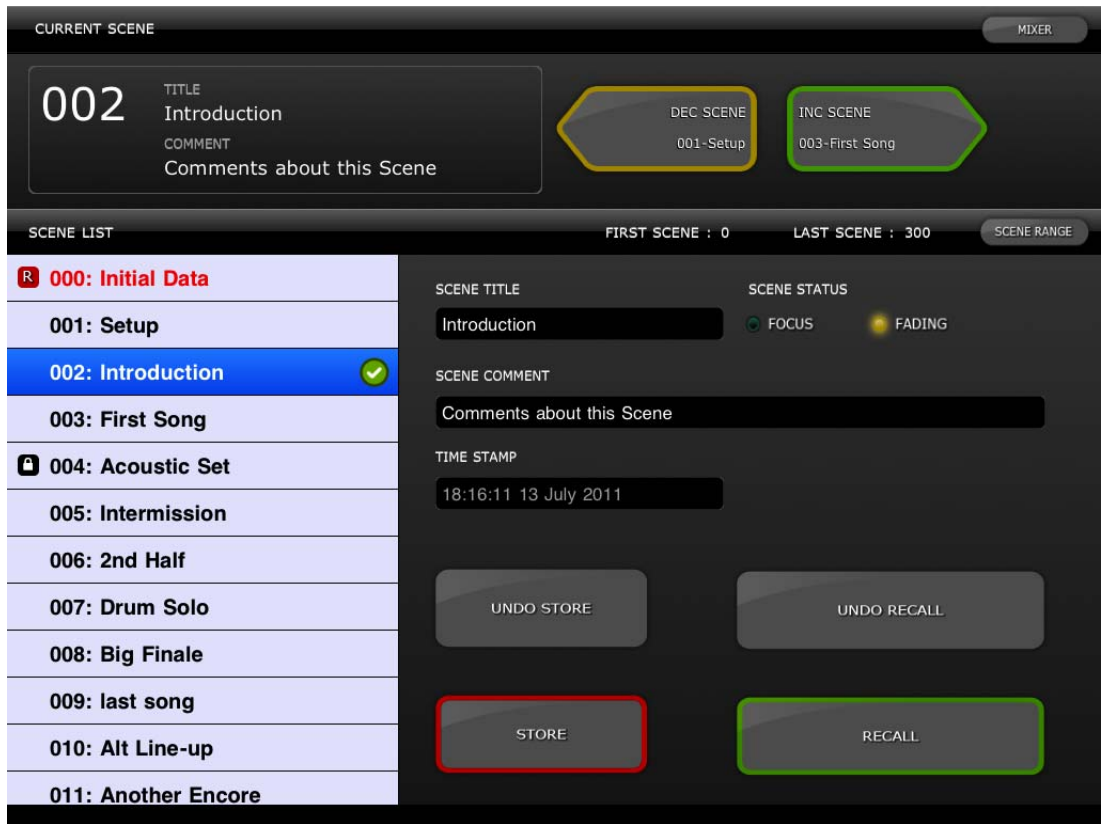

#### **7.1 CURRENT SCENE**

Le numéro et le titre de la mémoire de scènes actuellement sélectionnée apparaissent également dans la partie supérieure de la fenêtre Scene Memory. La section Scene Comment (Commentaire de scène) s'affiche aussi dans cette zone.

#### **7.2 DÉCRÉMENT/INCRÉMENT DE SCÈNE**

Les touches situées dans la partie supérieure de la fenêtre Scene autorisent le rappel instantané de la scène suivante ou précédente relative à la scène actuellement sélectionnée. Par exemple, si la scène actuelle porte le numéro 005, le fait d'appuyer sur la touche [INC SCENE] (Incrément de scène) permettra de rappeler la scène 006 sur la console. Cependant, si la scène 006 est vide, la scène portant le numéro supérieur suivant contenant le plus grand nombre de données sera rappelée.

Note : les touches [DEC SCENE] (Décrément de scène) et [INC SCENE] n'apparaîtront dans la fenêtre Scene que si la préférence y afférente est activée dans la fenêtre Setup (reportez-vous à la section 8.7).

#### **7.3 SCENE LIST (LISTE DE SCÈNES)**

Lorsque vous accédez à la fenêtre Scene Memory pour la première fois après le lancement de StageMix, la liste des scènes est envoyée vers StageMix à partir de la console.

Note : en cas de perte de connexion Wi-Fi sur StageMix, il faut envoyer à nouveau la liste des scènes à partir de la console vers StageMix, une fois la connexion rétablie.

Scene List autorise l'affichage de 12 scènes simultanément. Faites défiler la liste vers le haut et le bas pour accéder à d'autres scènes.

La scène actuellement sélectionnée est signalée par un coche placé à droite de son titre (la scène actuelle s'affiche aussi dans la partie supérieure gauche de l'écran Scene). Les emplacements de mémoire de scènes vides apparaissent avec un arrière-plan grisé. Les titres de scène n'ayant pas été envoyés depuis la console vers StageMix sont signalés par un point d'interrogation.

#### **7.4 SCENE RANGE (PLAGE DE SCÈNES)**

Si la console renferme un grand nombre de scènes, la transmission complète des données de la liste des scènes vers StageMix pourra prendre un certain temps. Pour minimiser le temps nécessaire à la mise à jour de la liste des scènes dans StageMix, il est possible de définir une plage de scènes afin que seules les scènes indispensables soient envoyées vers StageMix à partir de la console.

Par défaut, le paramètre Scene Range est réglé sur la plage entière des scènes allant de la scène 0 à la scène 300. En appuyant sur la touche [SCENE RANGE], l'utilisateur définit la plage des scènes qui seront mises à jour au sein de Scene List. Cette plage est mémorisée dans StageMix et continue d'être utilisée en tant que telle jusqu'à ce qu'elle soit modifiée.

Pour mettre à jour Scene Range, tapotez sur la touche [SCENE RANGE] située à droite de la fenêtre Scene Memory. Un petit écran contextuel apparaît. Tapotez sur la touche [FIRST] (Premier) ou [LAST] (Dernier) pour accéder au clavier à l'écran de l'iPad. Entrez une valeur pour les première et/ou dernière scènes dans la plage, puis appuyez sur Retour. Appuyez ensuite sur la touche [UPDATE RANGE] (Mettre à jour la plage) dans l'écran contextuel afin de procéder à la mise à jour de la liste des scènes selon la plage actuellement activée.

#### **7.5 SCÈNE SÉLECTIONNÉE**

La sélection d'une scène dans la liste des scènes entraîne son affichage en texte blanc sur fond bleu. D'autres détails relatifs à la scène sélectionnée sont alors affichés à la droite de la liste des scènes. Ils incluent les éléments suivants :

#### SCENE TITLE (Titre de la scène)

Vous pouvez changer le titre de la scène en tapotant dessus. Le clavier de l'iPad apparaît. Tapotez sur la touche X située à côté du titre de la scène pour effacer le titre actuel avant d'entrer un nouveau titre. Appuyez ensuite sur Retour.

#### SCENE COMMENT (Commentaire de scène)

Le commentaire de scène s'affiche et peut être modifié à l'aide de la même procédure décrite pour le titre de scène.

#### TIME STAMP (Horodatage)

Ce paramètre indique l'heure et la date du dernier stockage de la scène. Le paramètre Time Stamp est destiné à l'affichage uniquement.

#### SCENE STATUS (État de la scène) (FOCUS (Mise au point) et FADING (Fondu))

Cette section affiche l'état des fonctions Focus et Fade Time (Temps de fondu) pour la mémoire de scènes sélectionnée.

#### **7.6 STOCKAGE DE SCÈNE**

Lorsque vous appuyez sur la touche [STORE] (Stockage), les réglages de paramètre actuels de la console sont stockés dans la mémoire de scènes actuellement sélectionnée (apparaissant en surbrillance dans la liste des scènes).

- a) Appuyez sur [STORE] pour faire apparaître le clavier à l'écran de l'iPad.
- b) Pour attribuer un nouveau titre à la scène en question, tapotez sur la touche X située à côté du titre de la scène afin d'en effacer le titre actuel.
- c) Saisissez le nouveau titre souhaité puis appuyez sur la touche [STORE] ou sur la touche Retour du clavier.
- d) Un écran de confirmation s'affichera si l'option STORE CONFIRMATION (Configuration du stockage) est activée (ON) dans les préférences de la console.

#### **7.7 ANNULATION DU STOCKAGE**

Le fait d'appuyer sur la touche [UNDO STORE] (Annuler le stockage) annule l'opération de stockage de scène la plus récente.

#### **7.8 RAPPEL DE SCÈNE**

Lorsque vous appuyez sur la touche [RECALL] (Rappel), la mémoire de scènes actuellement sélectionnée (apparaissant en surbrillance dans la liste des scènes) est rappelée sur la console. Un écran de confirmation s'affichera si l'option RECALL CONFIRMATION (Configuration du rappel) est activée (ON) dans les préférences de la console.

Lorsqu'une mémoire de scènes est rappelée sur la console, StageMix doit se synchroniser sur les données des paramètres de la console actuellement sélectionnées. L'état de la synchronisation ainsi effectuée est indiqué par la barre d'état qui apparaît sous le numéro de la scène actuelle dans la partie supérieure gauche de l'écran Scene Memory. Vous avez la possibilité de quitter l'écran Scene Memory en cours de synchronisation mais vous ne pourrez modifier aucun paramètre dans StageMix avant la fin de la synchronisation.

#### **7.9 ANNULATION DU RAPPEL**

Le fait d'appuyer sur la touche [UNDO RECALL] (Annuler le rappel) annule l'opération de rappel de scène la plus récente. StageMix doit se synchroniser sur les données actualisées de la console après toute opération d'annulation appliquée à un rappel de scène.

Appuyez sur la touche [MIXER] située dans le coin supérieur droit de la fenêtre Scene Memory pour revenir à la fenêtre de la console de mixage.

## **8.0 SETUP**

Appuyez sur la touche [SETUP] (Configuration) située dans la partie supérieure gauche de la fenêtre de la console de mixage pour ouvrir une nouvelle fenêtre permettant de sélectionner les préférences de l'utilisateur.

#### Barre d'état de l'iPad

La barre d'état de l'iPad est visible sur cet écran et permet d'afficher la puissance du signal Wi-Fi, ainsi que l'état de charge de la batterie.

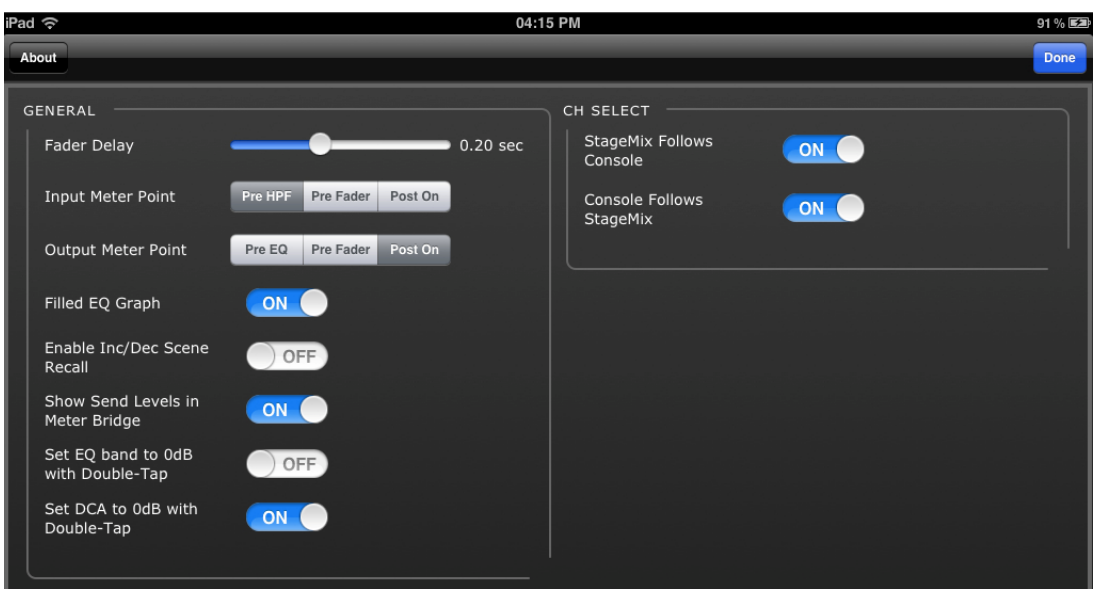

Appuyez sur la touche [Done] (Terminé) située dans le coin supérieur droit pour retourner dans la fenêtre de la console de mixage.

#### **8.1 Fader Delay (Retard de fader)**

Cette fonction de sécurité permet d'éviter tout mouvement accidentel des faders. La valeur réglée ici représente le temps de battement entre le moment où vous touchez un fader et celui où vous pouvez le déplacer.

**8.2 Input Meter Point (Point de l'indicateur de niveau d'entrée)** 

La mesure des canaux d'entrée dans StageMix peut être effectuée à partir de trois positions sur le chemin du signal :

- Pré-HPF
- Pré-fader
- Post-activation
- **8.3 Output Meter Point (Point de l'indicateur de niveau de sortie)**  La mesure des canaux de sortie dans StageMix peut être effectuée à partir de trois positions sur le chemin du signal :
	- Pré-EQ
	- Pré-fader

• Post-activation

#### **8.4 Filled EQ Graph (Graphique EQ plein)**

Lorsque cette préférence est activée (ON), le graphique de l'égaliseur est plein, comme sur l'écran de la console de série CL. Lorsqu'elle est désactivée, seul le contour du graphique apparaît.

#### **8.5 Enable Inc/Dec Scene Recall (Activer inc/déc rappel de scène)**

Lorsque cette préférence est activée (ON), des touches apparaissent dans l'écran Scene Memory qui autorisent le rappel instantané de la mémoire de scène suivante ou précédente. Pour plus de détails, reportez-vous à la section 7.2.

#### **8.6 Show Send Levels in Meter Bridge (Afficher niveaux d'envoi dans bandeau de bargraphes)**

Lorsque cette préférence est activée (ON), les niveaux d'envoi pour la valeur de « MIX ON FADERS » actuellement sélectionnée apparaît dans la section « Navigation/Meter Bridge » en mode « SENDS ON FADERS ». Si la préférence est désactivée (OFF), les niveaux d'entrée seront affichés.

#### **8.7 Set EQ band to 0dB with Double-Tap (Régler la bande EQ sur 0 dB par double tapotement)**

Lorsque cette préférence est activée (ON), vous pouvez régler les gains de l'égaliseur graphique et de l'égaliseur paramétrique sur 0 dB en tapotant deux fois sur la bande de l'égaliseur concerné.

#### **8.8 Set DCA to 0dB with Double-Tap (Régler DCA sur 0 dB par double tapotement)**

Lorsque cette préférence est activée (ON), vous pouvez régler un fader DCA exactement sur 0 dB en tapotant deux fois sur son capuchon.

#### **8.9 CH SELECT (Sélection de canaux) – StageMix Follows Console (StageMix suit la console)**

Lorsque cette préférence est activée (ON), les canaux actuellement sélectionnés dans les écrans Parametric EQ (EQ paramétrique) et Graphic EQ (EQ graphique) de StageMix suivent le canal sélectionné sur la console de série CL.

#### **8.10 CH SELECT (Sélection de canaux) – Console Follows StageMix (La console suit StageMix)**

Lorsque cette option est activée (ON), le canal sélectionné sur la console de série CL suit le canal actuellement sélectionné dans les écrans d'égaliseurs de StageMix.

## **9.0 Résolution des problèmes**

#### **9.1 No Wi-Fi Available (Aucun réseau Wi-Fi disponible)**

Lorsque ce message apparaît après le lancement de StageMix, cela signifie que l'iPad n'est pas connecté à un point d'accès Wi-Fi ou que la fonction Wi-Fi peut être désactivée sur l'iPad. Reportez-vous aux sections 2.0 et 3.2 pour obtenir plus de détails sur la configuration matérielle Wi-Fi et les réglages Wi-Fi de l'iPad.

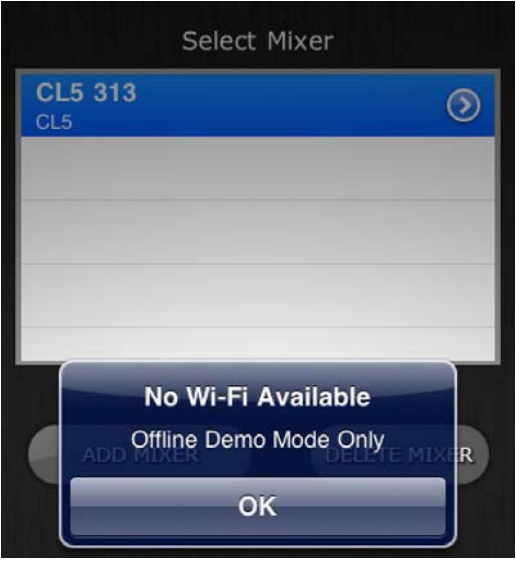

#### **9.2 Connection Error (Erreur de connexion)**

Si ce message apparaît après que vous avez sélectionné une console de mixage et appuyé sur [CONNECT] (Connexion), ceci signifie qu'il s'avère impossible de connecter l'application StageMix à la console. Ceci peut être dû à une erreur dans les réglages IP Address ou MAC Address, soit sur la console soit dans l'application StageMix. Vérifiez que les réglages de la console correspondent à ceux de l'application StageMix. Pour plus de détails sur ces réglages, reportez-vous aux sections 3.1 et 3.3.2. Le même problème risque de se poser lorsque la console n'est pas sous tension.

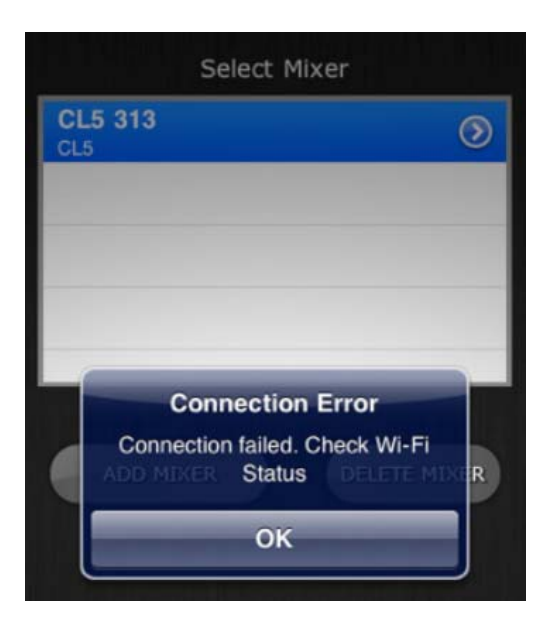

#### **9.3 Connection Lost (Perte de connexion)**

Ce message s'affichera si la connexion entre StageMix et la console est interrompue. L'application StageMix est inopérante tant que ce message est affiché. StageMix tente alors automatiquement de se reconnecter à la console. Si l'opération réussit, StageMix se resynchronisera sur les données de la console et recommencera à fonctionner normalement.

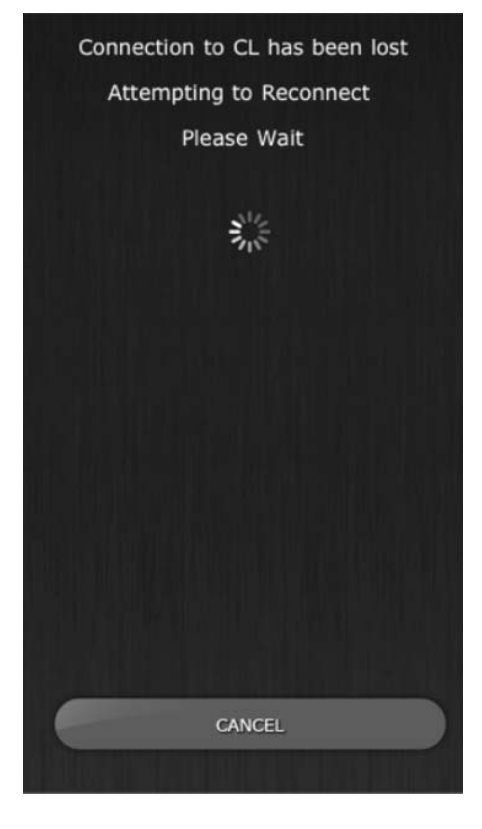

#### **9.4 Graphic EQ Doesn't Affect the Sound (L'EQ graphique n'affecte pas le son)**

Si un égaliseur graphique est affecté à un canal d'entrée ou un bus Mix/Matrix mais ne semble pas affecter le son sur ce canal, l'insertion sur ce canal pourra être désactivée. Vérifiez que le sélecteur d'insertion est en état d'activation (ON) sur la console.

#### **9.5 Problèmes de déplacement de plusieurs faders simultanément**

Si l'option Multitasking Gestures (sous iOS 4.3 ou supérieur) est spécifiée sur ON, il pourra s'avérer impossible de déplacer plus de trois faders simultanément dans StageMix. Lors de l'utilisation de StageMix, il est conseillé de régler l'option Multitasking Gestures sur OFF.

- a. Ouvrez le menu « General » (Général) de l'iPad.
- b. Réglez la touche correspondant à « Multitasking Gestures » sur OFF.

#### **9.6 Page de StageMix sur Facebook**

Pour s'échanger des informations et des astuces entre utilisateurs de StageMix, veuillez visiter notre page sur Facebook : <http://www.facebook.com/StageMix>

#### **Remarques particulières**

• Les droits d'auteurs de ce logiciel et de son mode d'emploi appartiennent exclusivement à Yamaha Corporation.

• Toute copie du logiciel ou de ce mode d'emploi en tout ou partie, par quelque moyen que ce soit, est expressément interdite sans le consentement écrit du fabricant.

• Yamaha n'offre aucune garantie quant à l'usage des logiciels ou de la documentation et ne peut être tenu pour responsable des résultats de l'usage de ce mode d'emploi et des logiciels.

• Les illustrations d'écran figurant dans ce mode d'emploi sont uniquement proposées à titre d'information et peuvent différer légèrement de celles qui apparaissent sur votre ordinateur.

• Les mises à jour des logiciels d'application et des logiciels système ainsi que toutes les modifications apportées aux caractéristiques techniques et aux fonctions seront annoncées séparément.

• Apple, le logo Apple, iPad et iOS sont des marques commerciales d'Apple Inc., déposées aux États-Unis et dans d'autres pays.

• Les noms des sociétés et des produits apparaissant dans ce mode d'emploi sont des marques commerciales ou des marques déposées appartenant à leurs détenteurs respectifs.